## 利用 UMAIL V5 作郵件主機 極速設定 基本使用

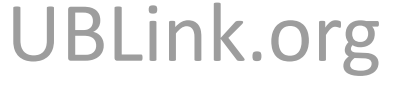

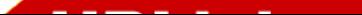

## UMAIL\_V5 基本硬體需求

- 64 位元 CPU.
- 1G 的 RAM.<br>- - - - - - -
- 30G 以上的硬碟空間
- . . .<br>. . CDROM 或是 1G 以上的 USB 隨⾝碟 .
- $\bullet$ ●電腦主機基本配備 ,有支援的網卡 .<br>

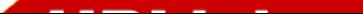

## UMAIL\_v5 CD 下載

- UMail v5 for CD 版 Free try 60 天
- http://www.ublink.org/index.php/download/download/187-umail-v5-iso/6138-umail-v5-for-cdfree-try-60

UMail v5 for USB 版 Free try 60 天

0

 http://www.ublink.org/index.php/download/download/6139-umail-v5-for-usb-free-try-60

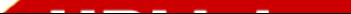

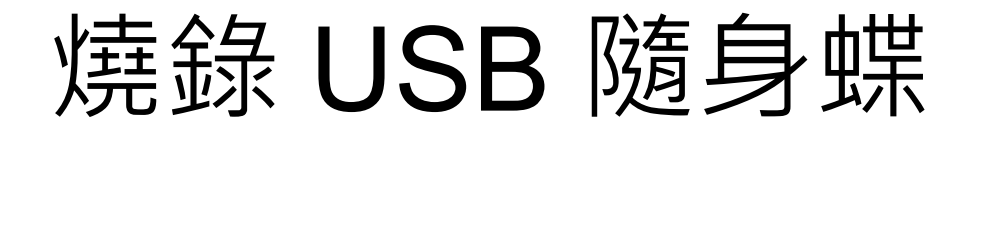

- 0 • 先用下載好的 USB 版 ISO 檔燒錄成 CD.<br>————————————————————
- 再把 USB 隨⾝碟接到電腦上 BIOS 指定 CD 開機 .
- 系統就會找到 USB 隨⾝碟 . 開始燒錄 .
- 0 • 燒錄好主機就會關機 . 所以關機後就可以把 USB 移<br>- 到 UMAIL 主機 ト盟機 / �� USB 雲一直放於主機中 到 UMAIL 主機上開機 ( 此 USB 需一直放於主機中<br>使田不管是第一次安裝還是是後續使田 使用不管是第一次安裝還是是後續使用 UMAIL V5).
- UMAIL\_V5 支援 UEFI 開機方式 .<br>

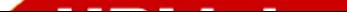

# 以 UMAIL\_V5 光碟版直接安裝

- $\bullet$ • 用載好的 CD 版 ISO 檔燒錄成 CD.<br>————————————————————
- $\bullet$ ・再直接把燒好到 CD 放到 UMAIL 主機上<br>- RIOS 指定 CD 盟機 / 吡 CD 雲要一直放 BIOS 指定 CD 開機 ( 此 CD 需要一直放用<br>機器中値田 不管具筆一次安裝環具具後 機器中使⽤ , 不管是第⼀次安裝還是是後續 使用 UMAIL\_V5).<br>. . . . . . . . . . <del>. . . . . .</del> .
- UMAIL\_V5 支援 UEFI 開機方式 .<br>

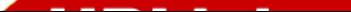

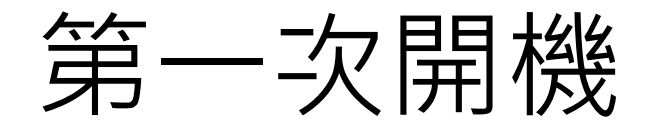

ISOLINUX 6.03 ETCD Copyright (C) 1994-2014 H. Peter Anvin et al type  $CHKDSK$  --> do check/fix disk CLEARDISK  $\rightarrow$  --> do clear all data on disk and reinitialize disk tupe boot:

### 2個特別指令 CHKDSK: 重新偵測UMAIL V5硬碟狀態 CLEARDISK: 重新初始化UMAIL\_V5硬碟 如無特別需求請不要輸入任何資料直接開機

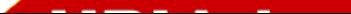

# 初始化 UMAIL\_V5 存儲裝置<br><del>stem initial</del>

#### Initial HDD

System found HDD in /dev/sda Model : ATA UBOX HARDDISK  $Size : 30.006$ 

but it was not formatted by DOM system !

Do you want to format it ?

\*\*\*\* !! WARRING !! \*\*\*\*\* all data on this disk will be erased !!

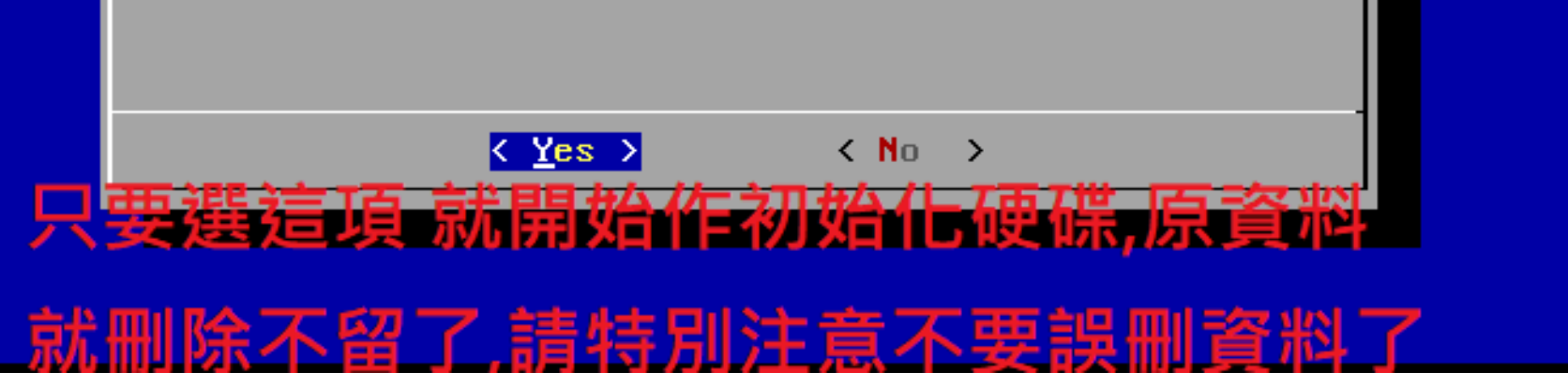

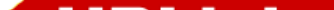

### 資料暫存區分割

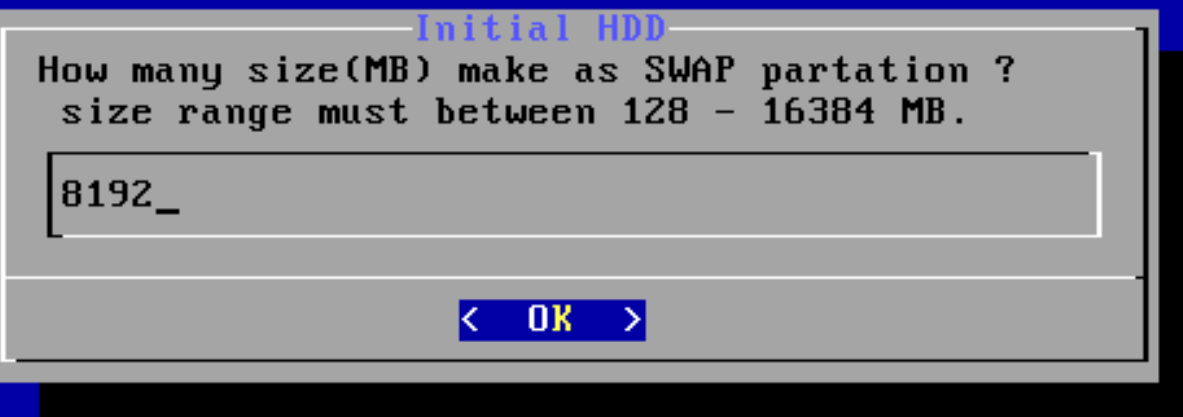

#### 建議是實體RAM的2倍

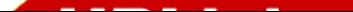

### 等待存储装置初始化後重開

Linux Server is ready.

DATE: 2019-06-19  $TIME : 20:55:57 up 2 min$ 

 $WAN : 192.168.254.23 (eth0)$ 第一次為DHCP IP

WebAdmin : https://192.168.254.23:88  $WebMail : <https://www.192.168.254.23>$ 

Press key  $(s)$  to setup menu  $\dots$ 按S進入設定頁面

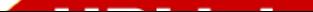

### 設定第一片網卡IP

#### Server setup

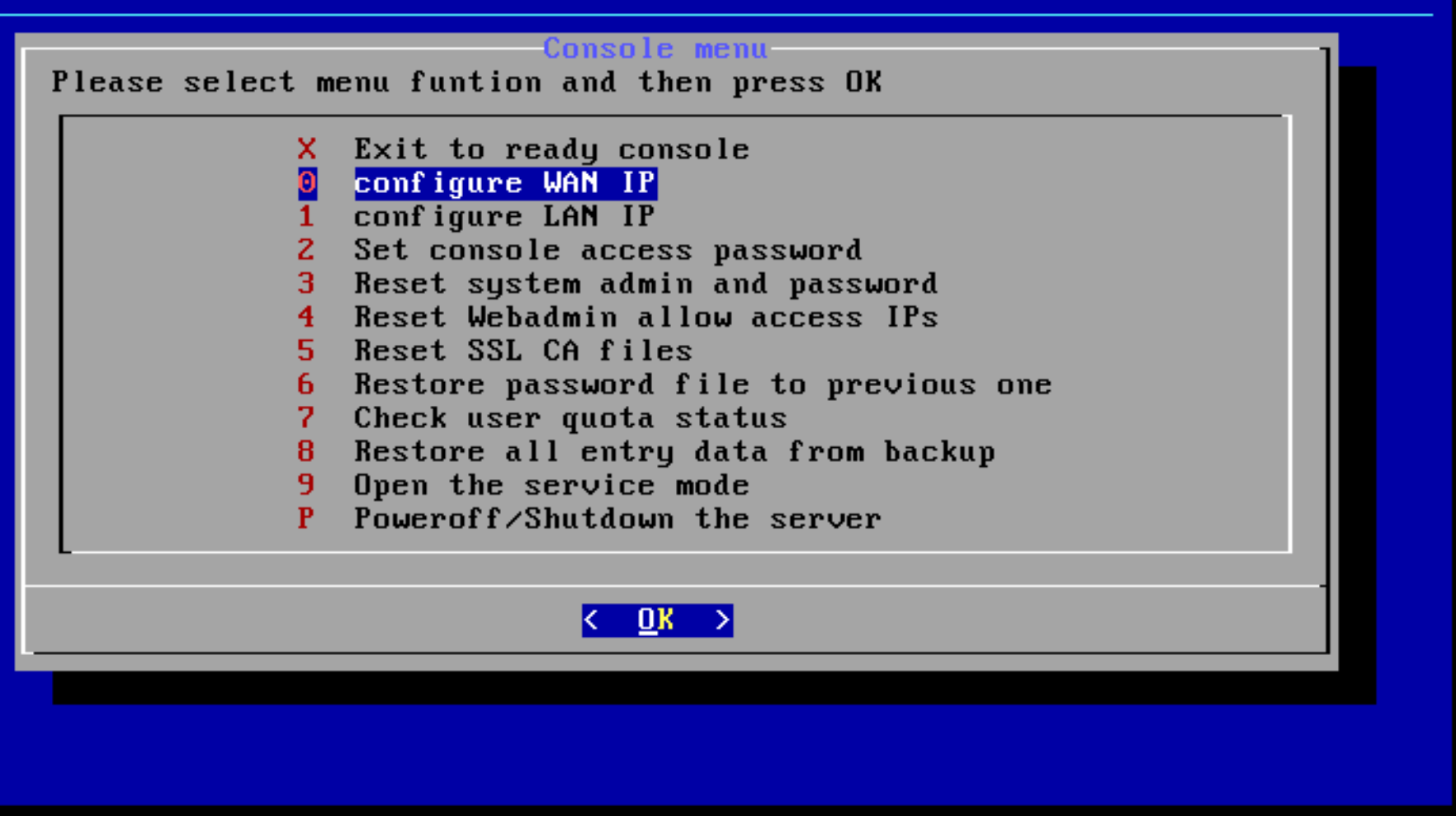

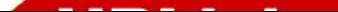

## 依需求選擇 IP 類型

#### Server setup

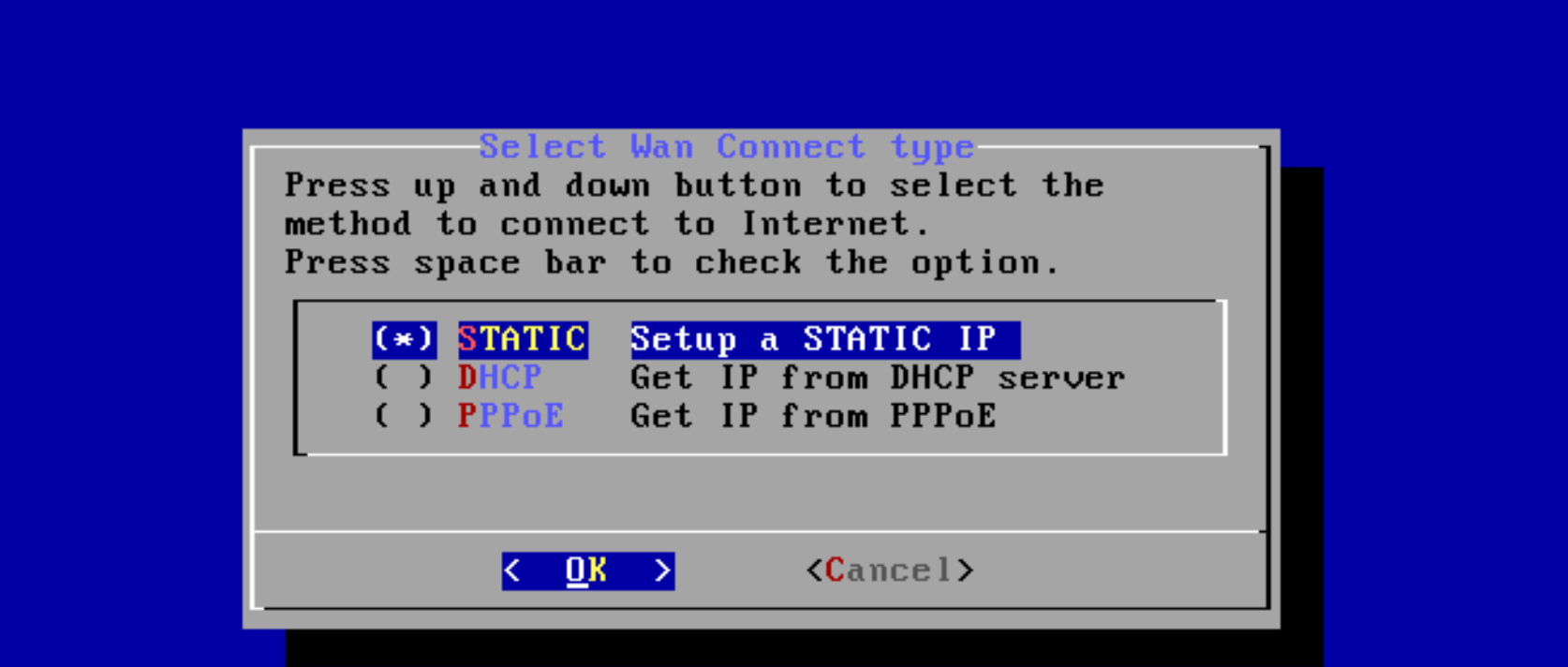

#### 以上下方向鍵選擇,空白鍵選取,ENTER確認

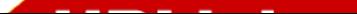

# 設定 IP 和主機名稱

#### Setup WAN STATIC IP

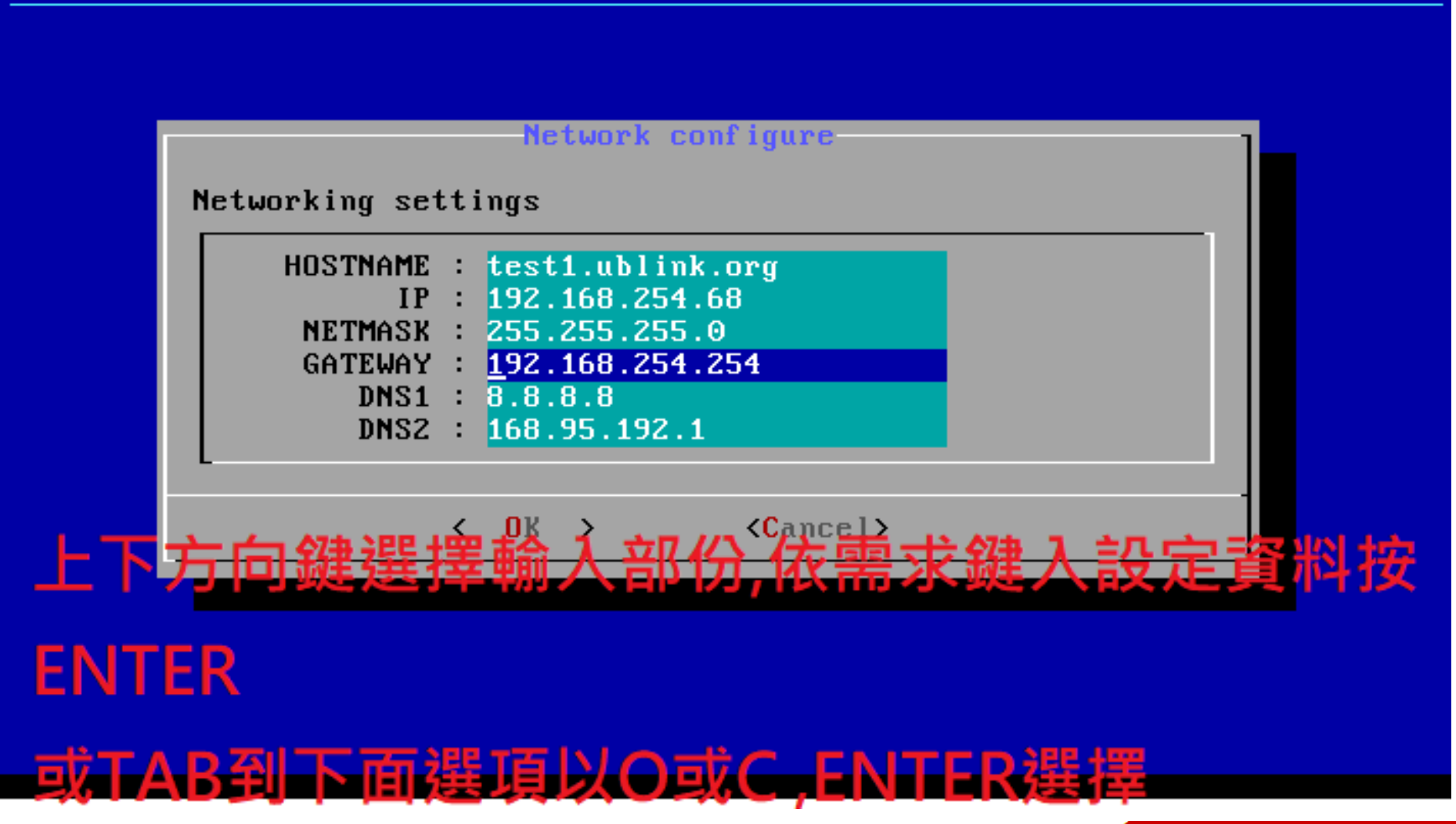

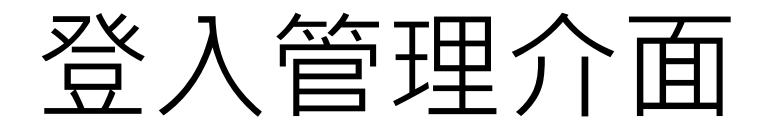

Linux Server is ready.

 $DATE: 2019 - 06 - 19$ TIME :  $12:59:20$  up  $1:05$ 

 $WAN : 192.168.254.68$  (eth0)

WebAdmin: https: $\angle$ /192.168.254.68:88  $WebMail : \text{https://192.168.254.68}$ 

Press key (s) to setup menu ... \_

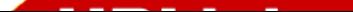

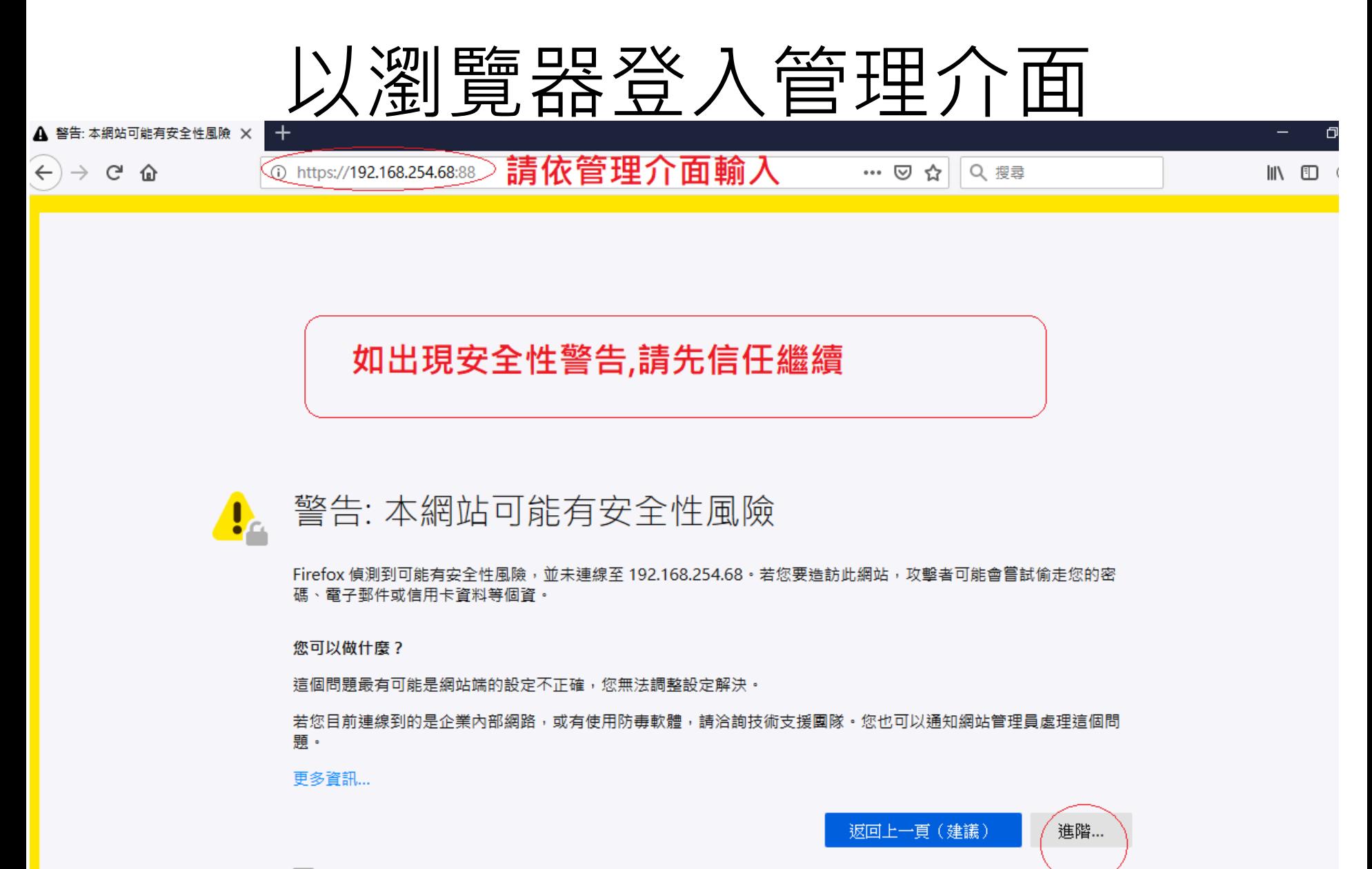

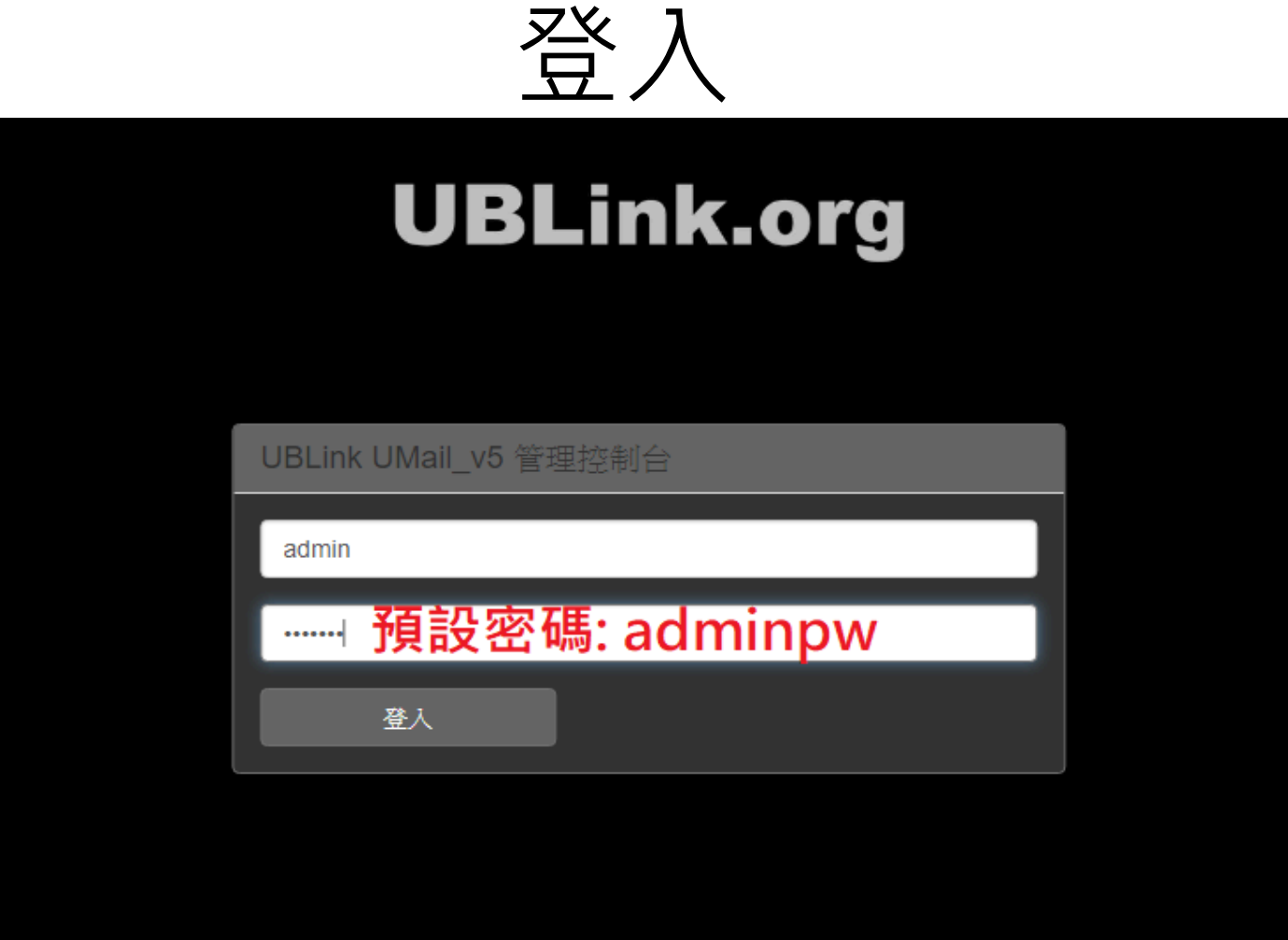

**UBLink Technology Organization** 

### 管理介面

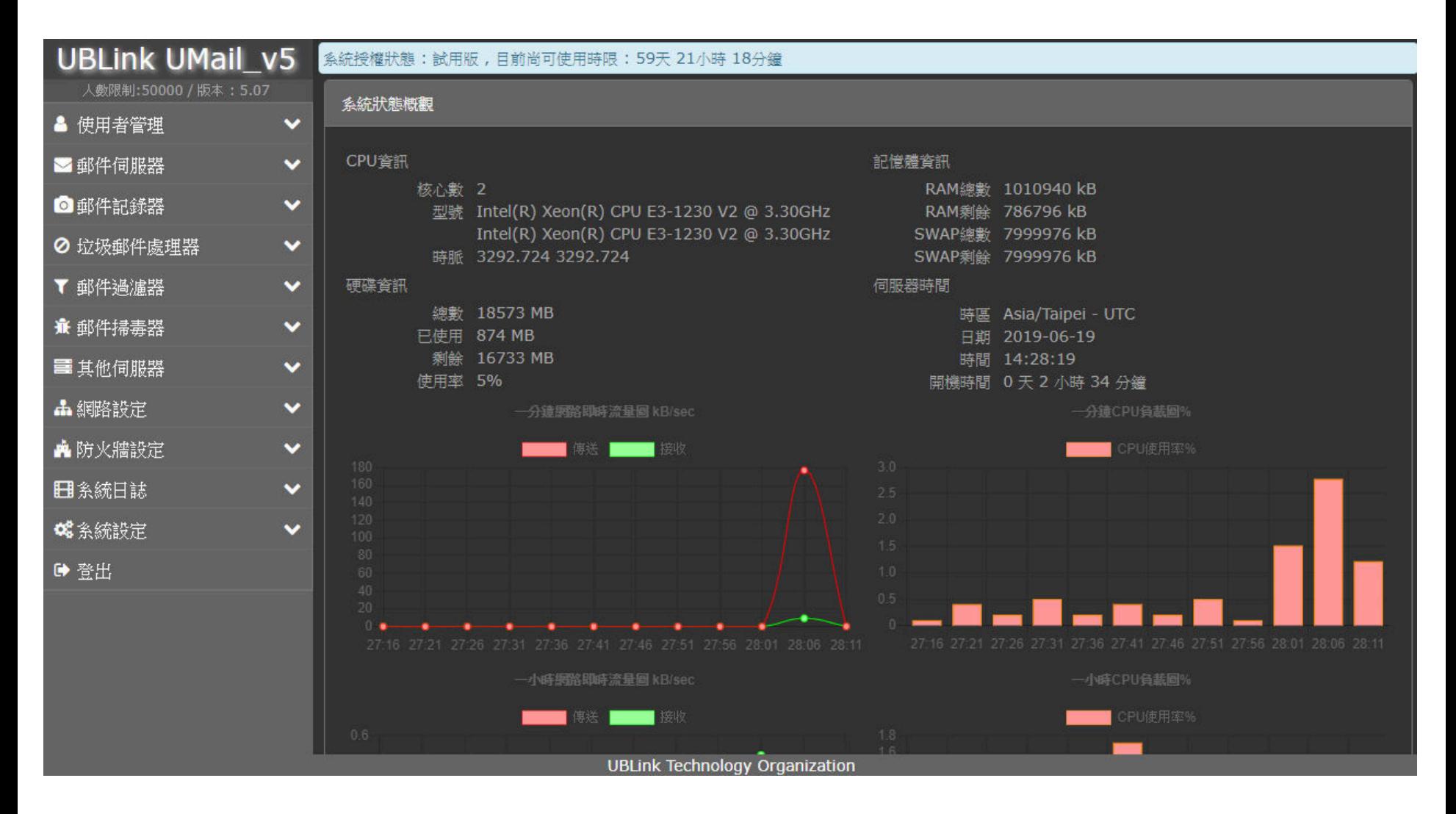

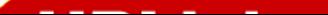

### 新增使用帳號 ( 單個帳號 )

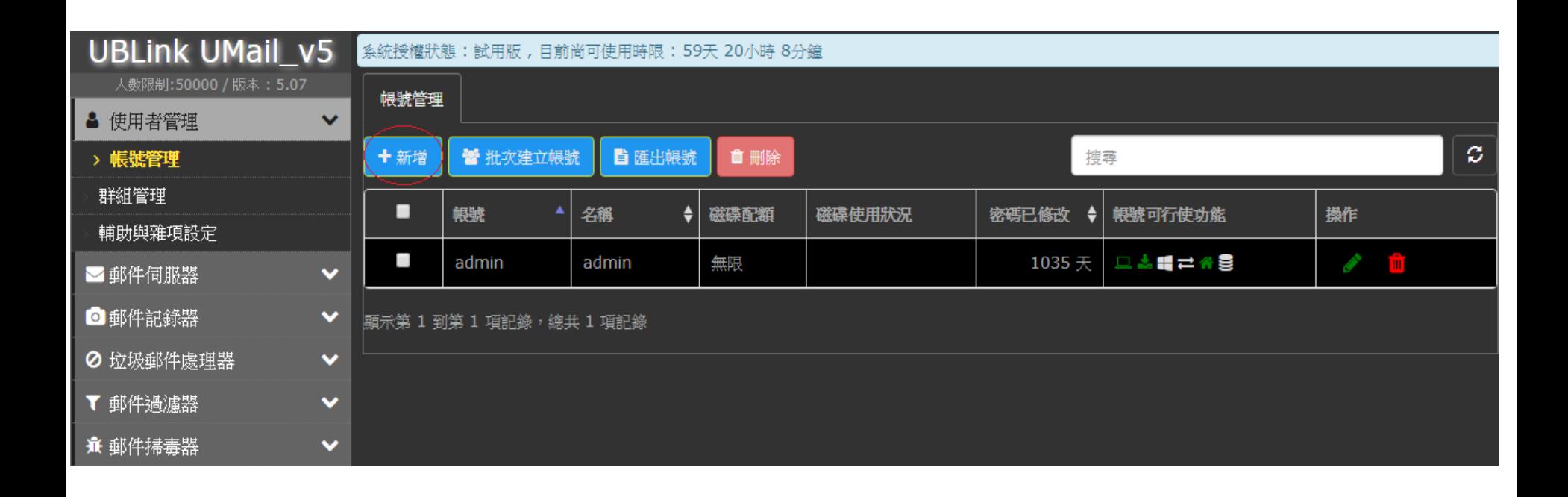

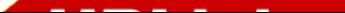

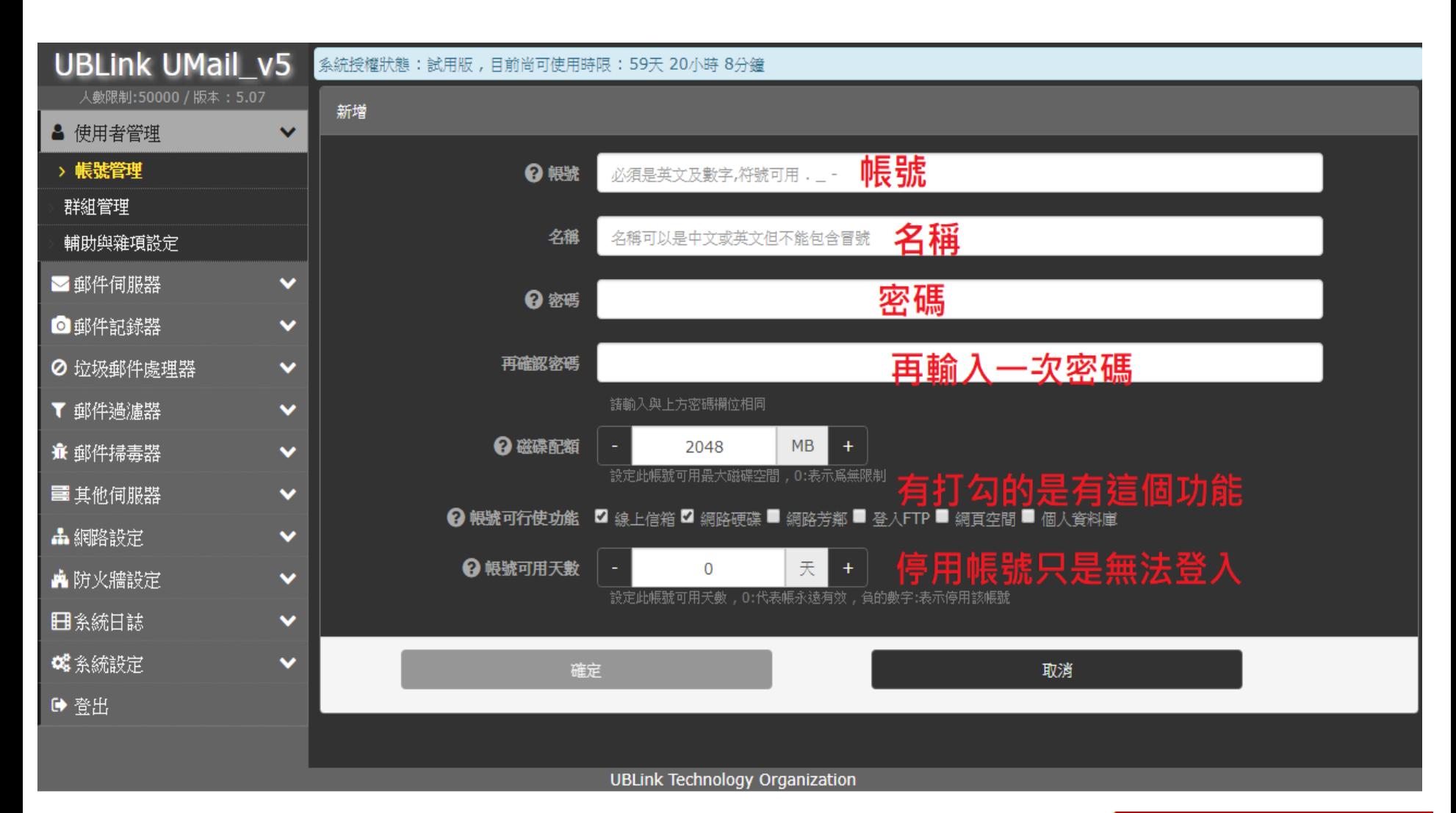

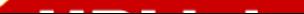

### 批次建立大量帳號

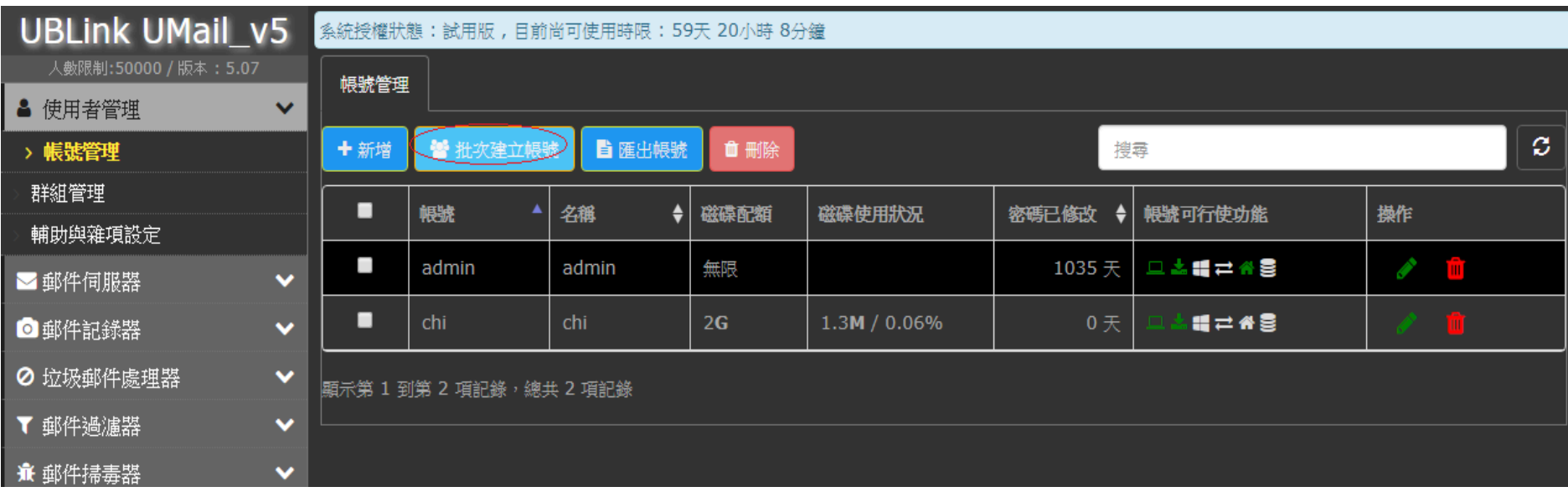

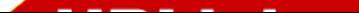

### 大量帳號3方案

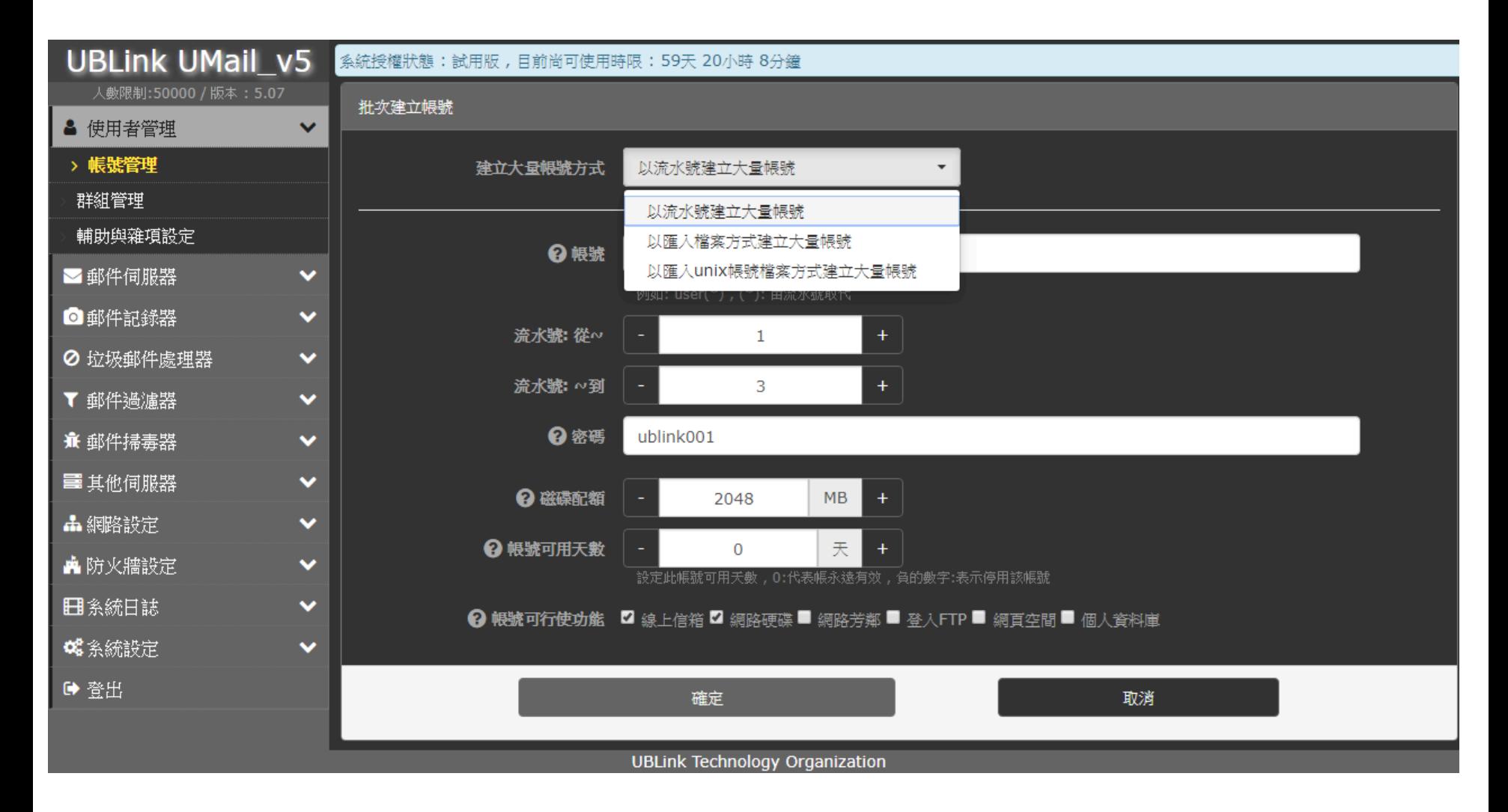

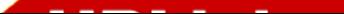

#### 流水號帳號

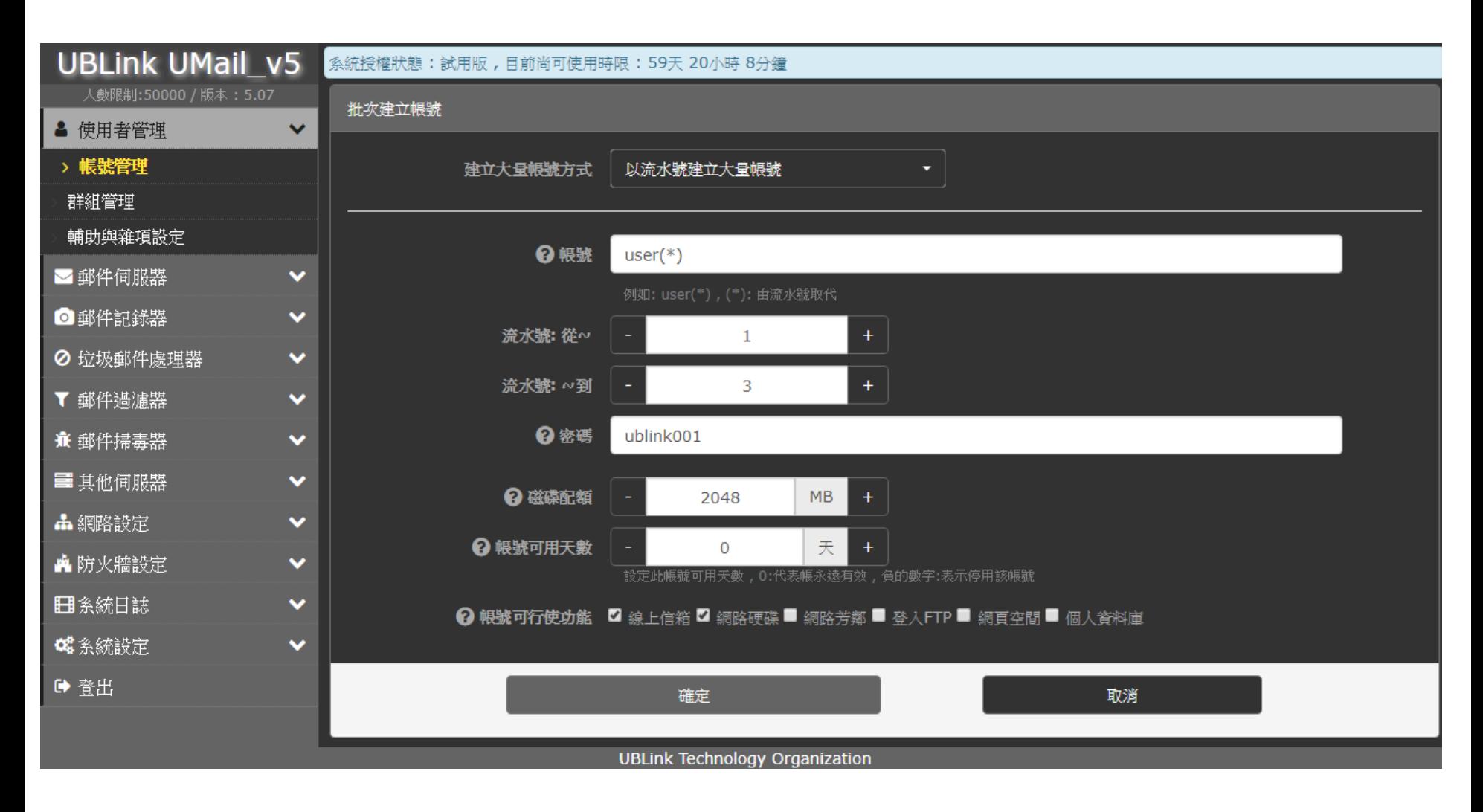

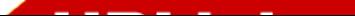

## CSV 檔可用匯出方式先建立範本

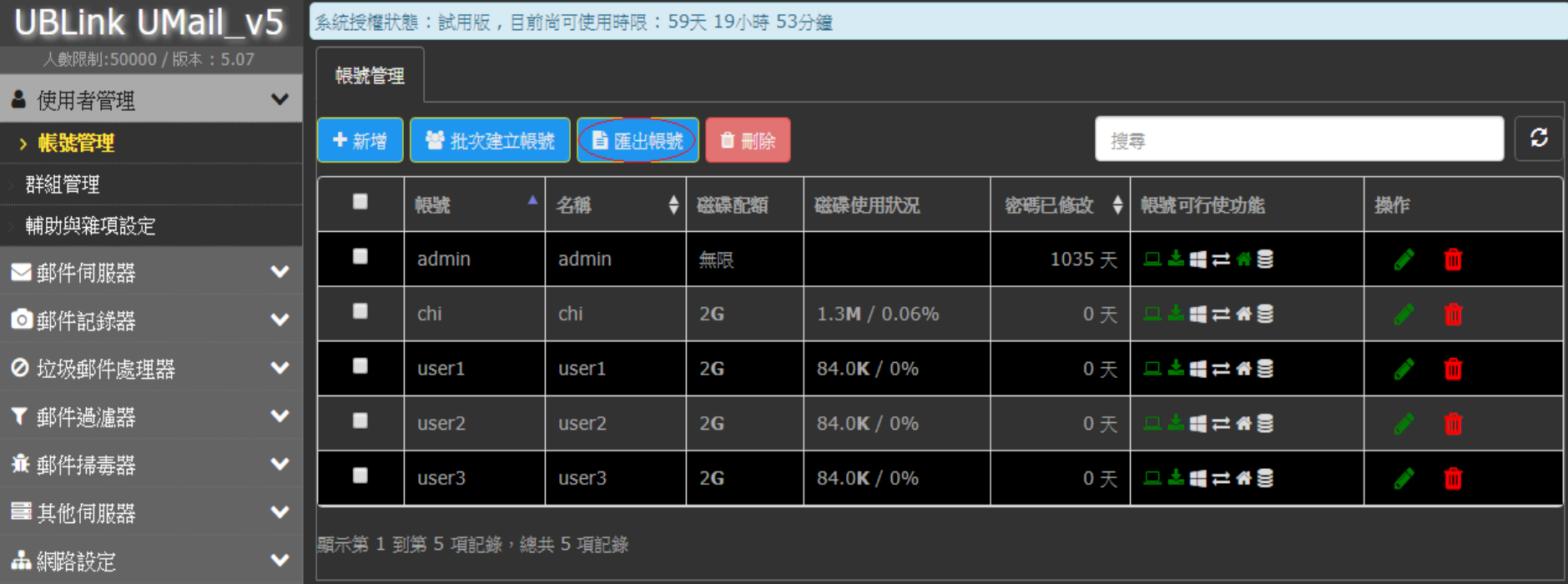

"ACCID", "PASSWD", "NAME", "QUOTA", "WM", "WH", "SMB", "FTP", "WEB", "SQL"

"chi","\$6\$DlTyCAJlruEd4y3I\$jkhZKeA2Khc/qgn7FoQWPU0tUg8fLY/b/o4kE1wDCEv6U.5ffeJvPpPcd/rE/nWc6j17rgasnAKlzxmARfV6J1","chi","2048","1","1","","","","","",""

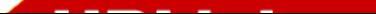

# 上傳 CSV 檔方式建立帳號

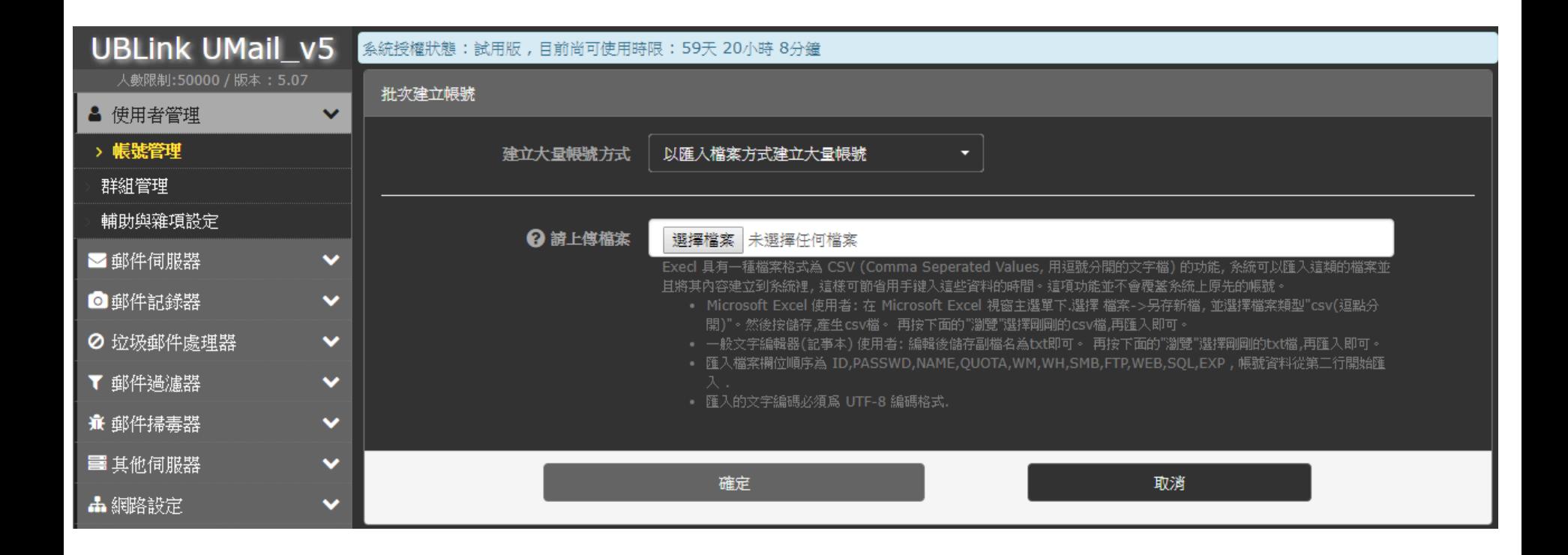

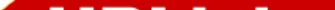

#### 設定處理網域

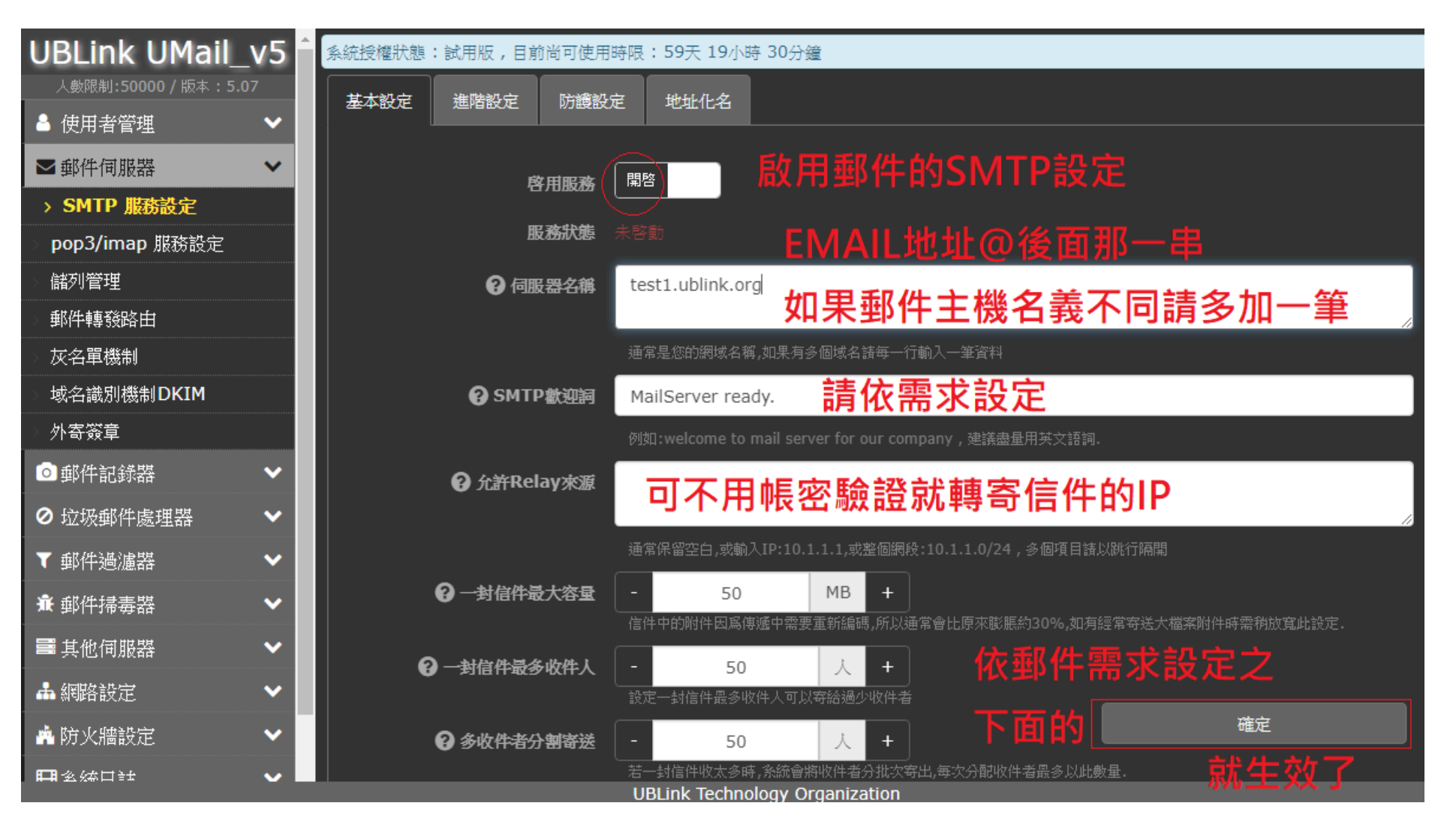

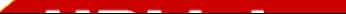

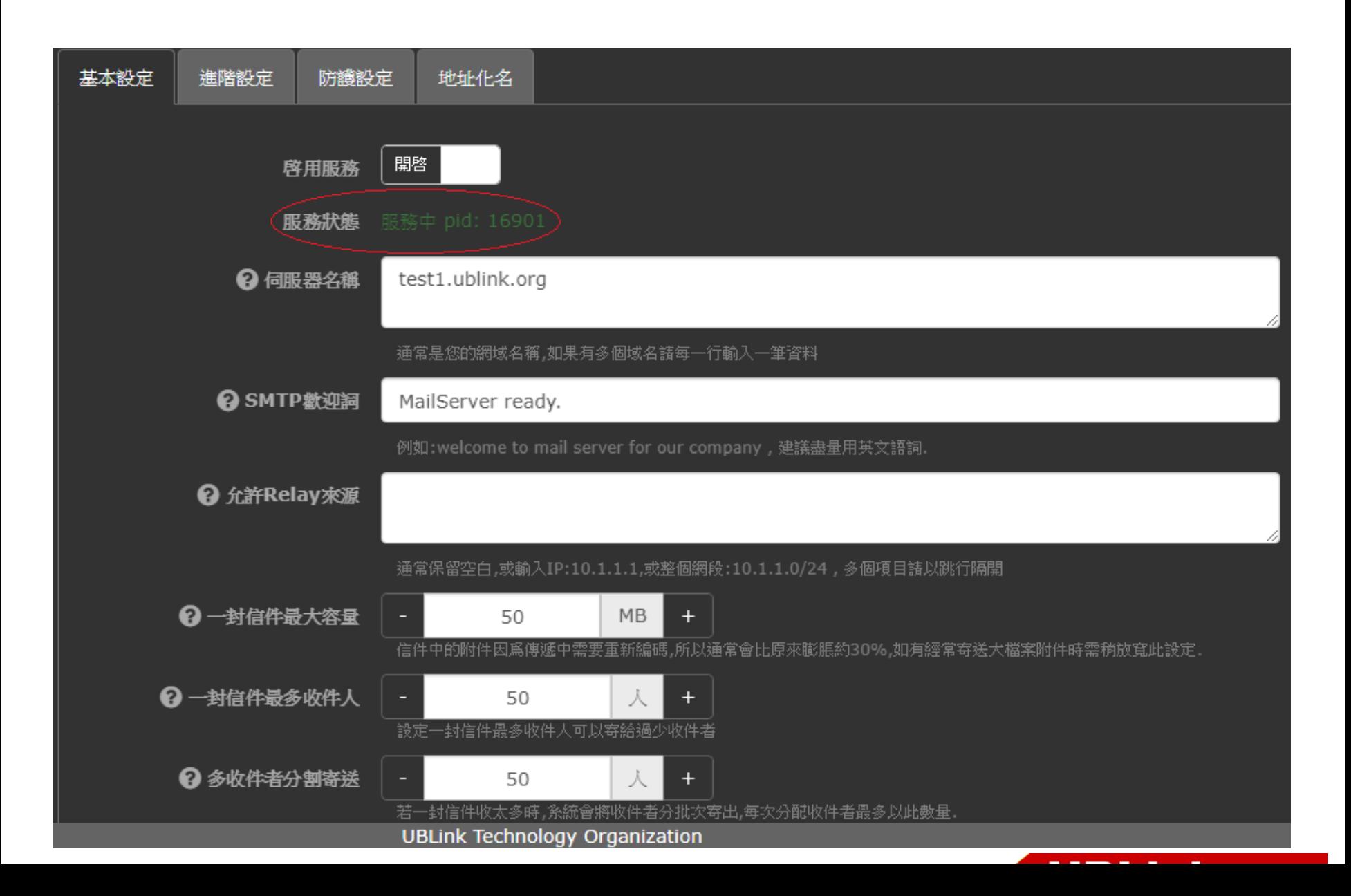

# 設定 IMAP 和 POP3 連線

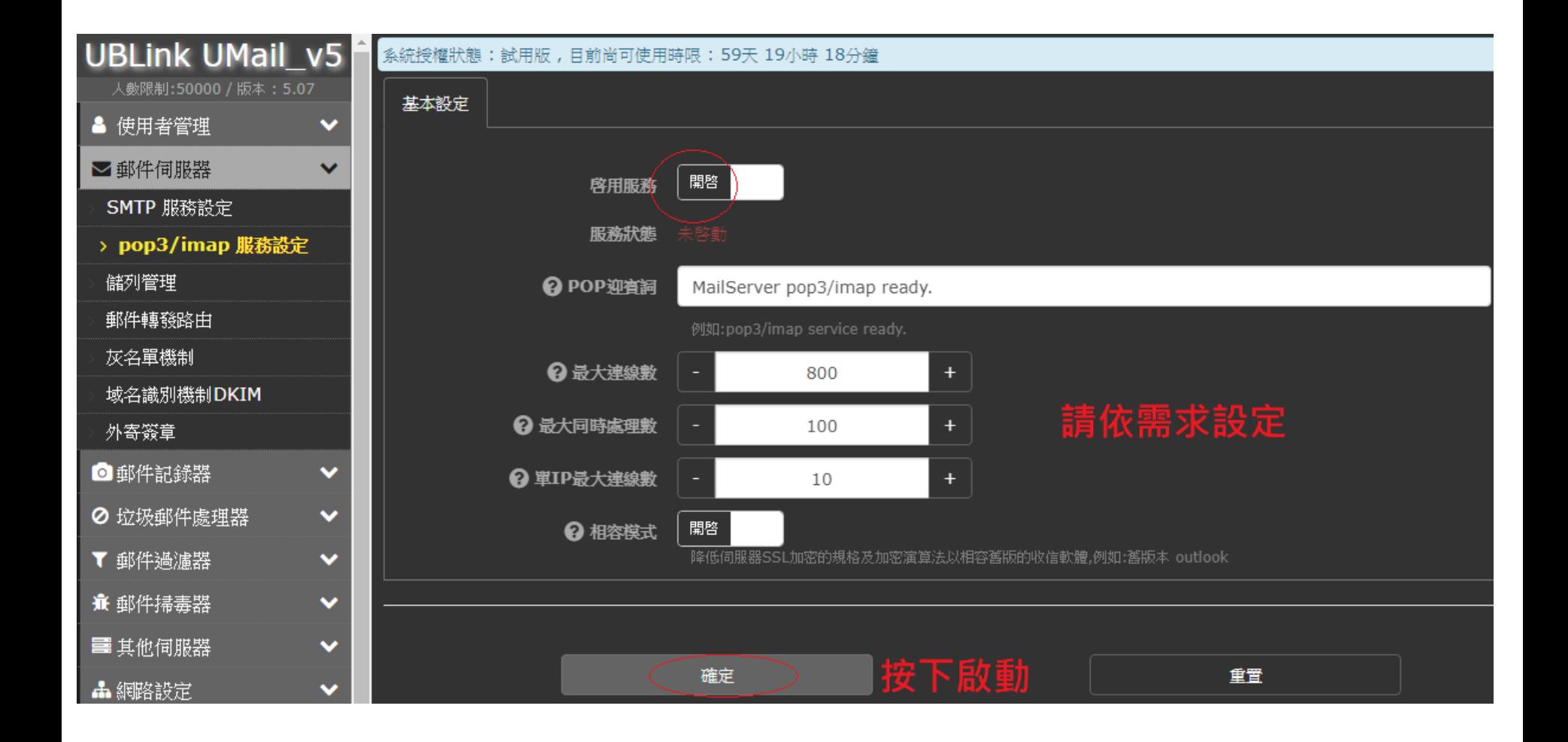

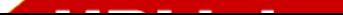

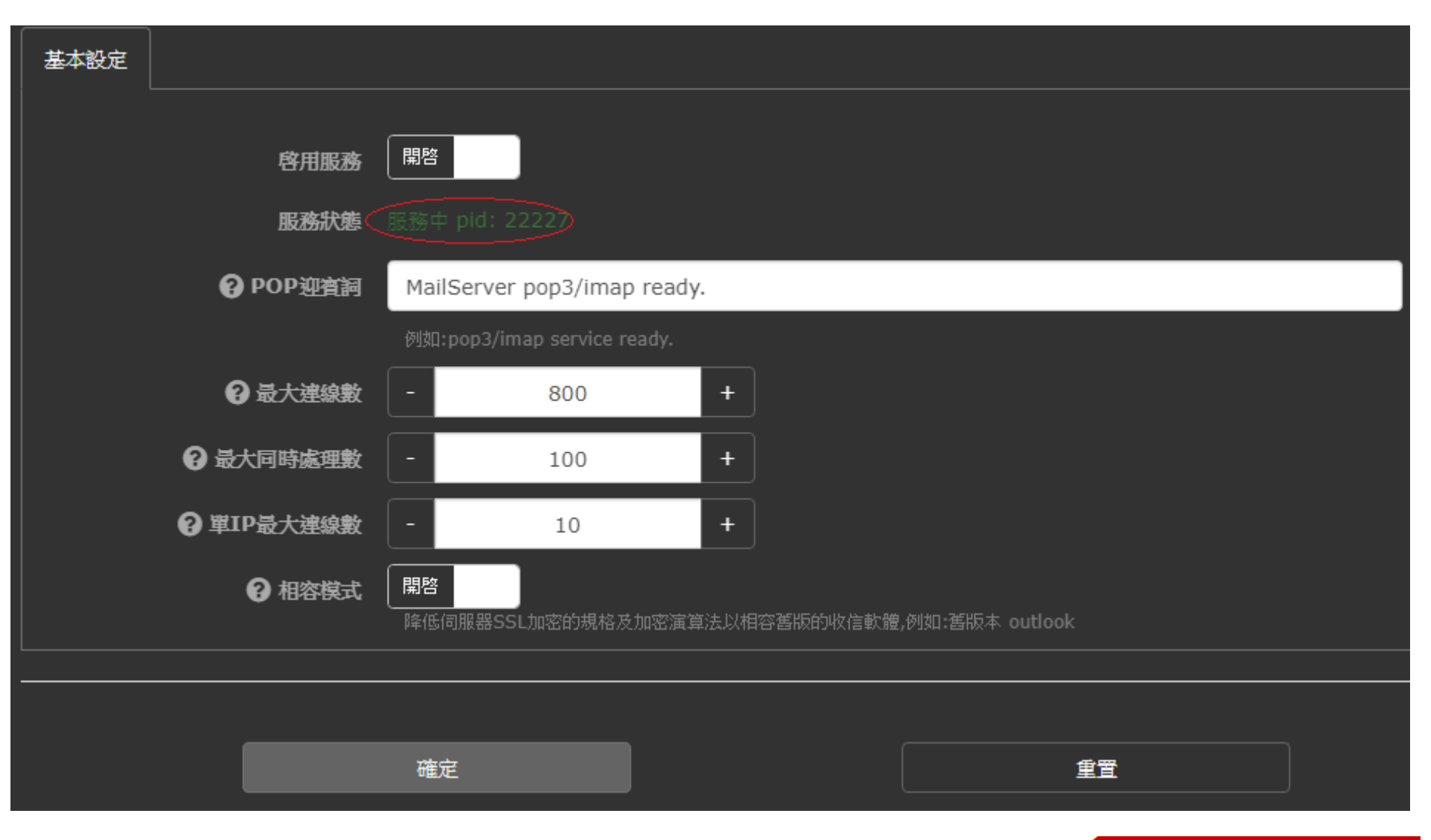

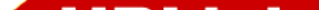

### 垃圾信處理設定

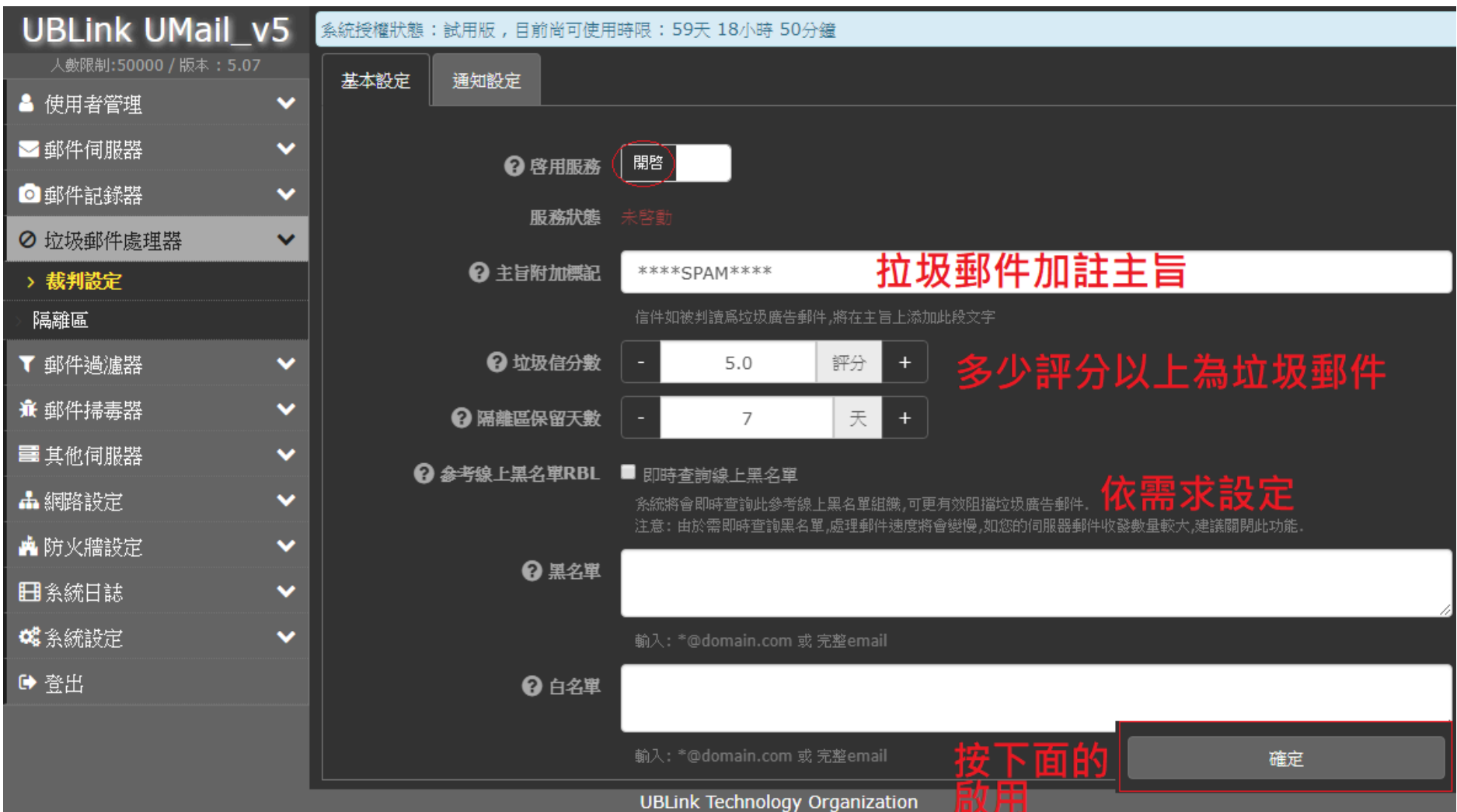

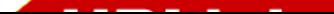

### 垃圾件回報通告設定

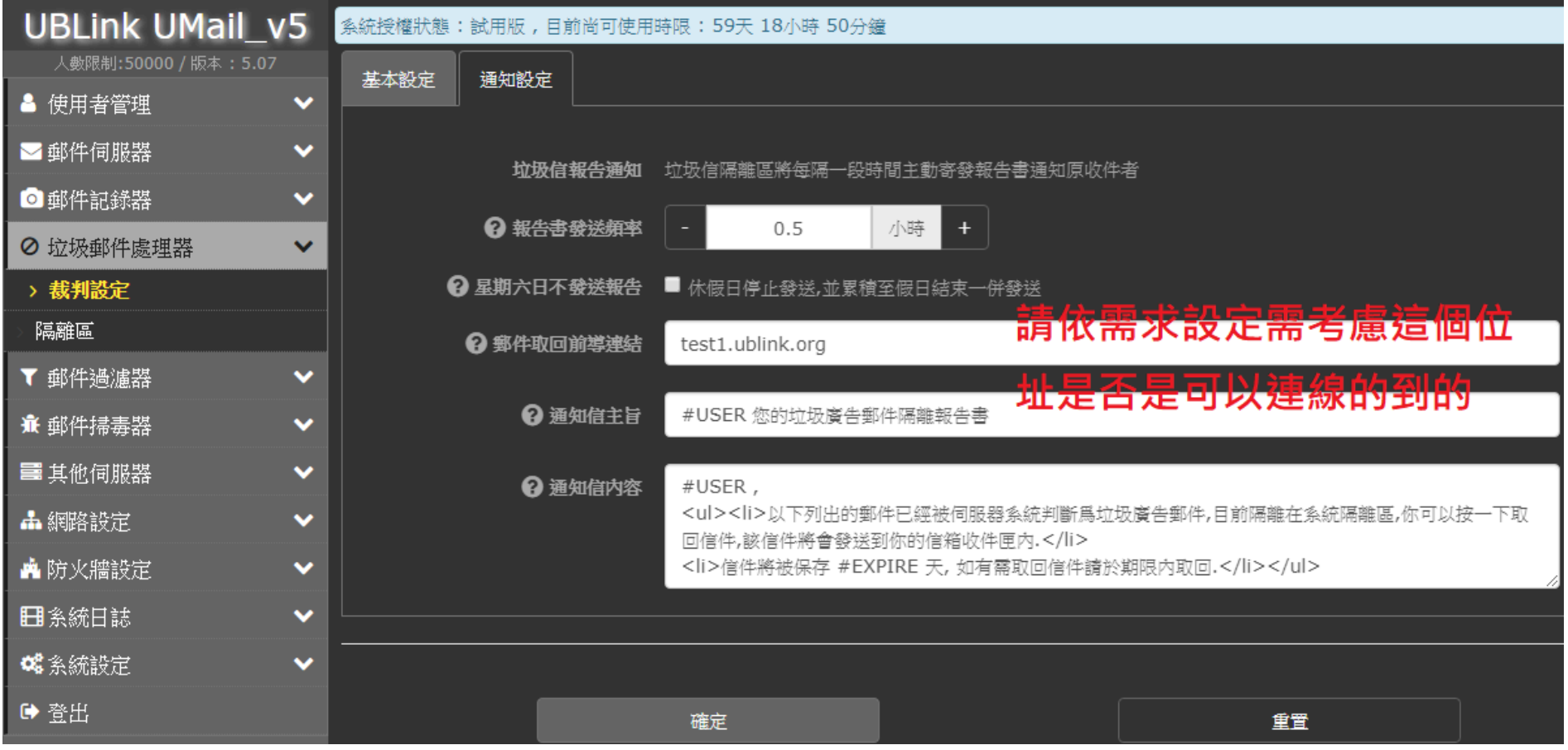

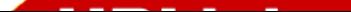

### 啟⽤病毒防護

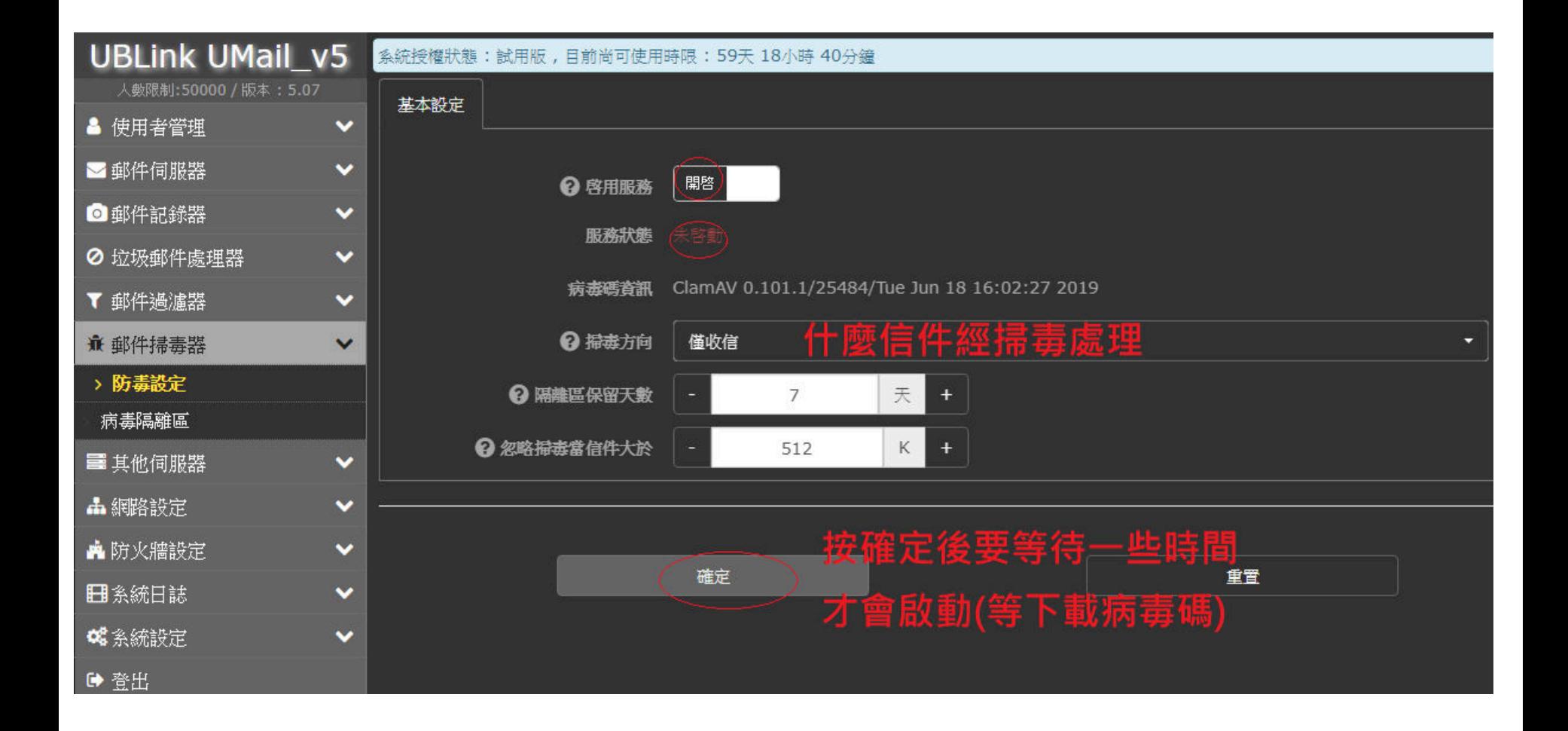

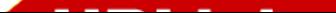

## DNS 設定<br>al<del>lt</del> naio = ( 如有⾃管網域 DNS 才需要設定 )

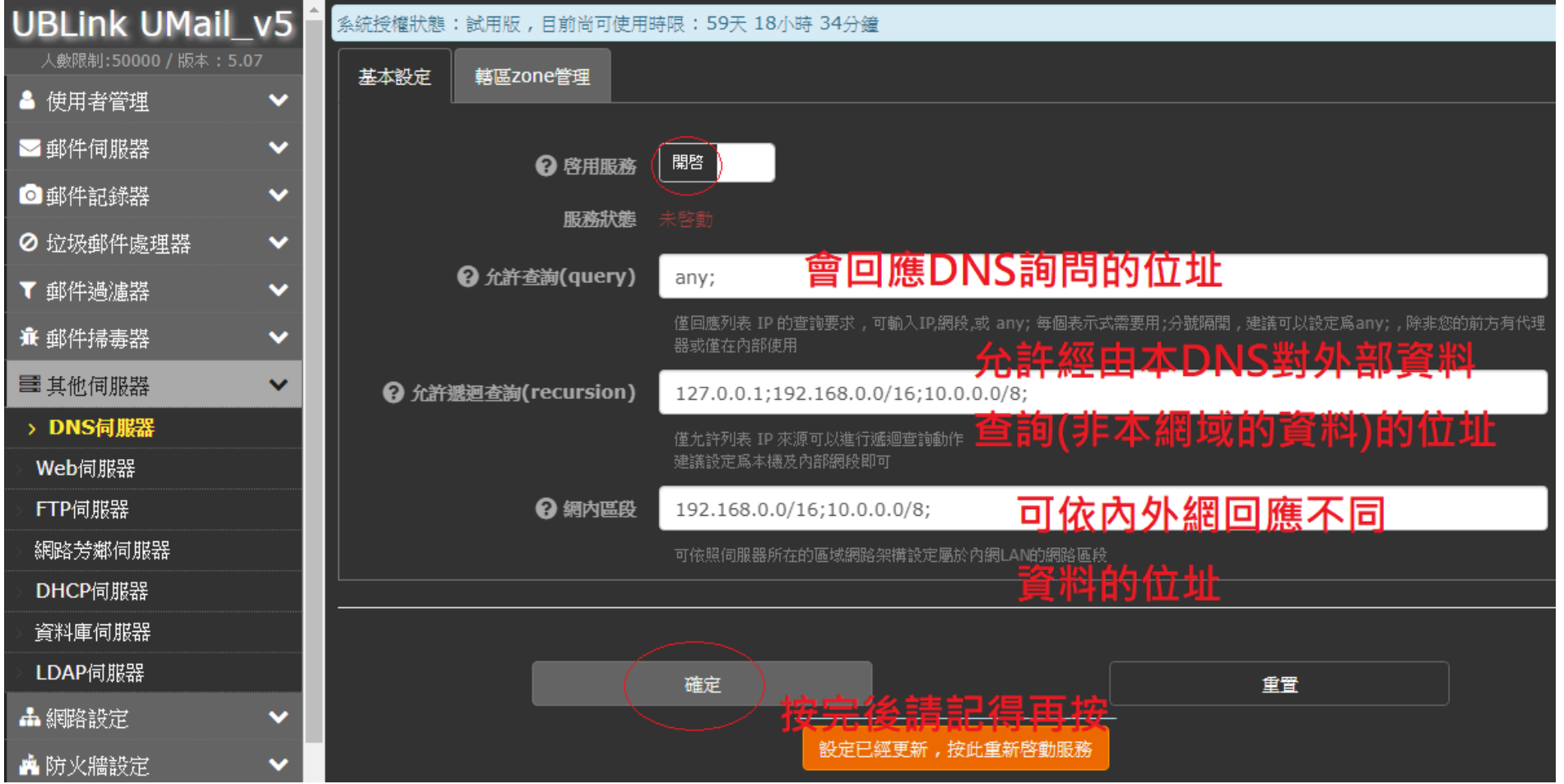

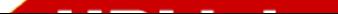

#### 新增網域

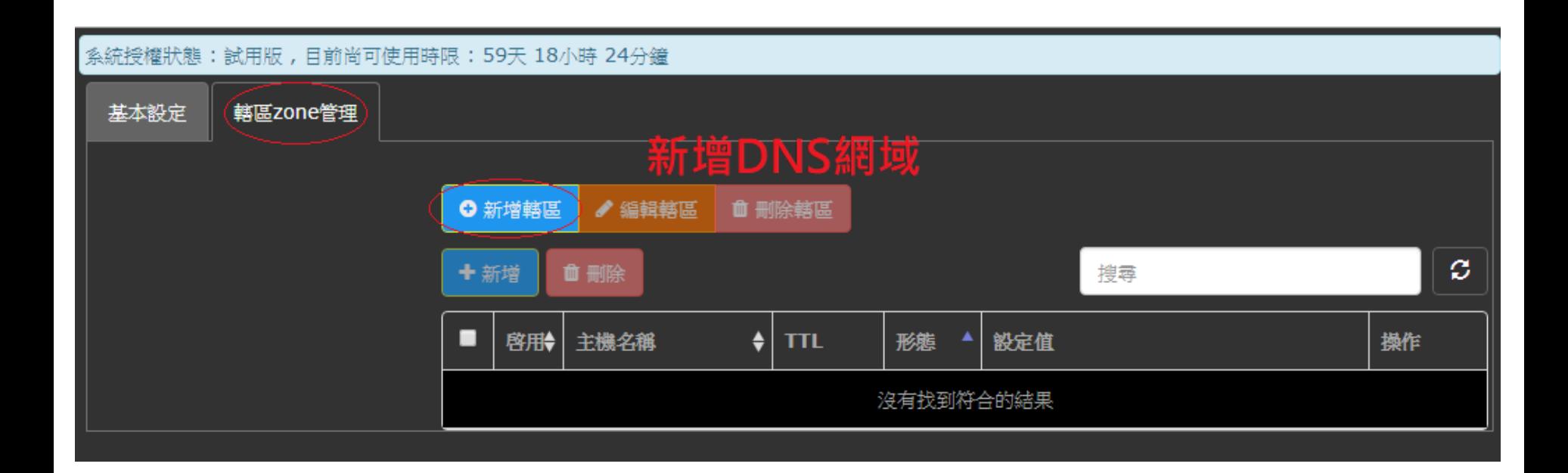

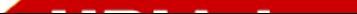

#### 新增網域

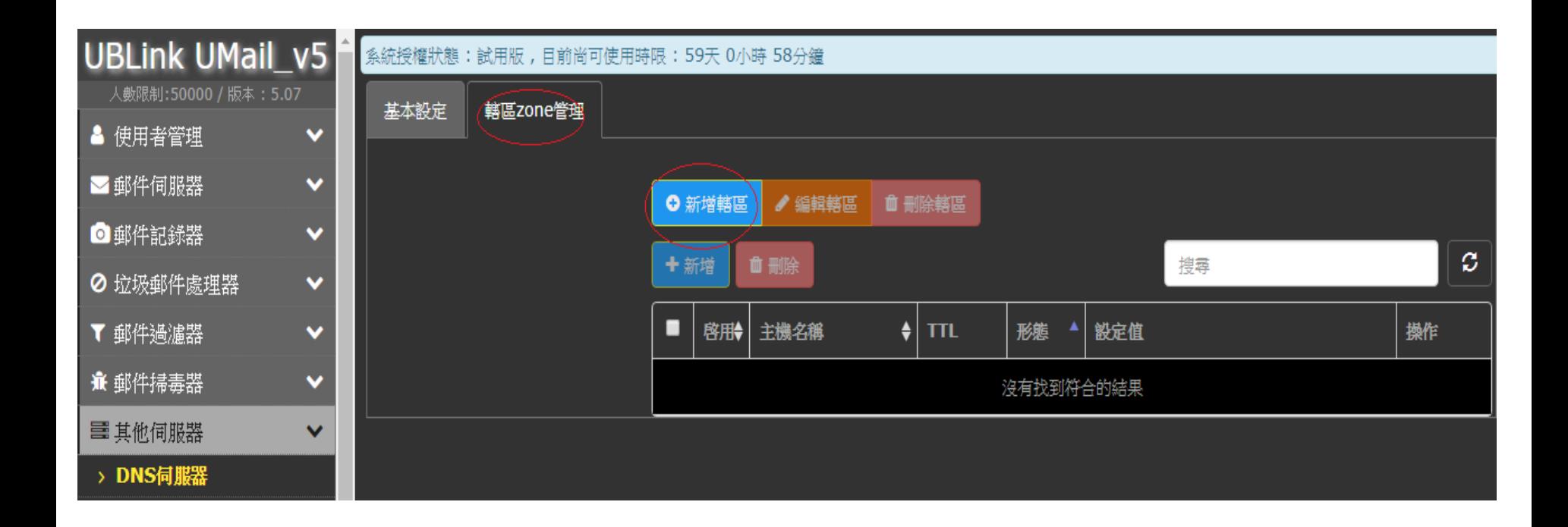

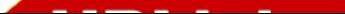

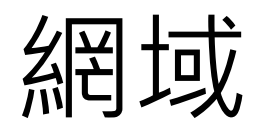

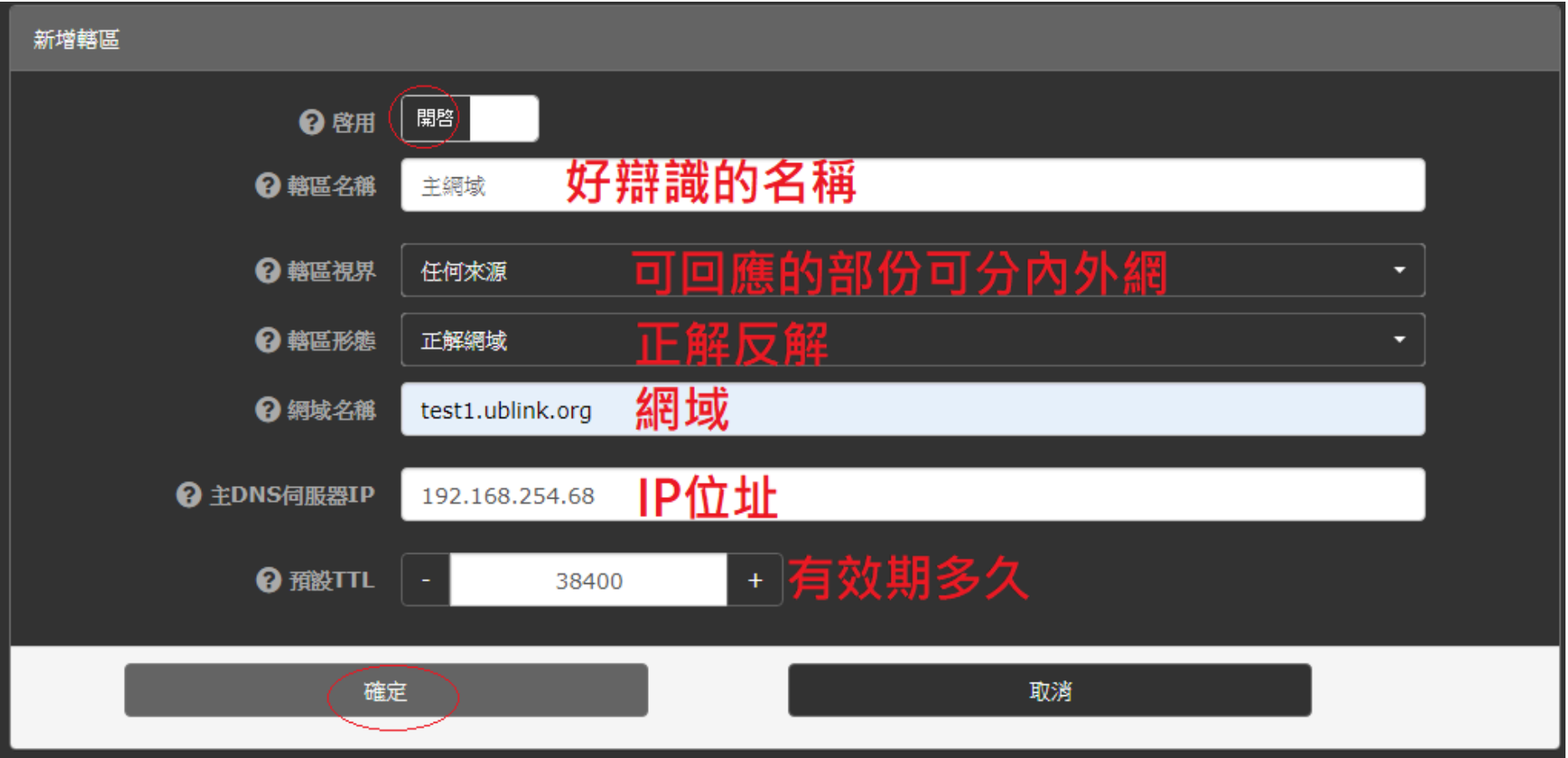

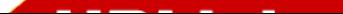

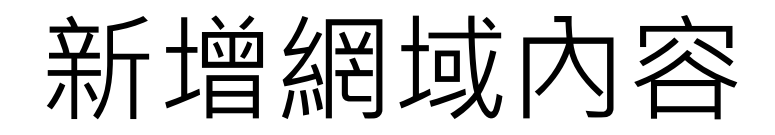

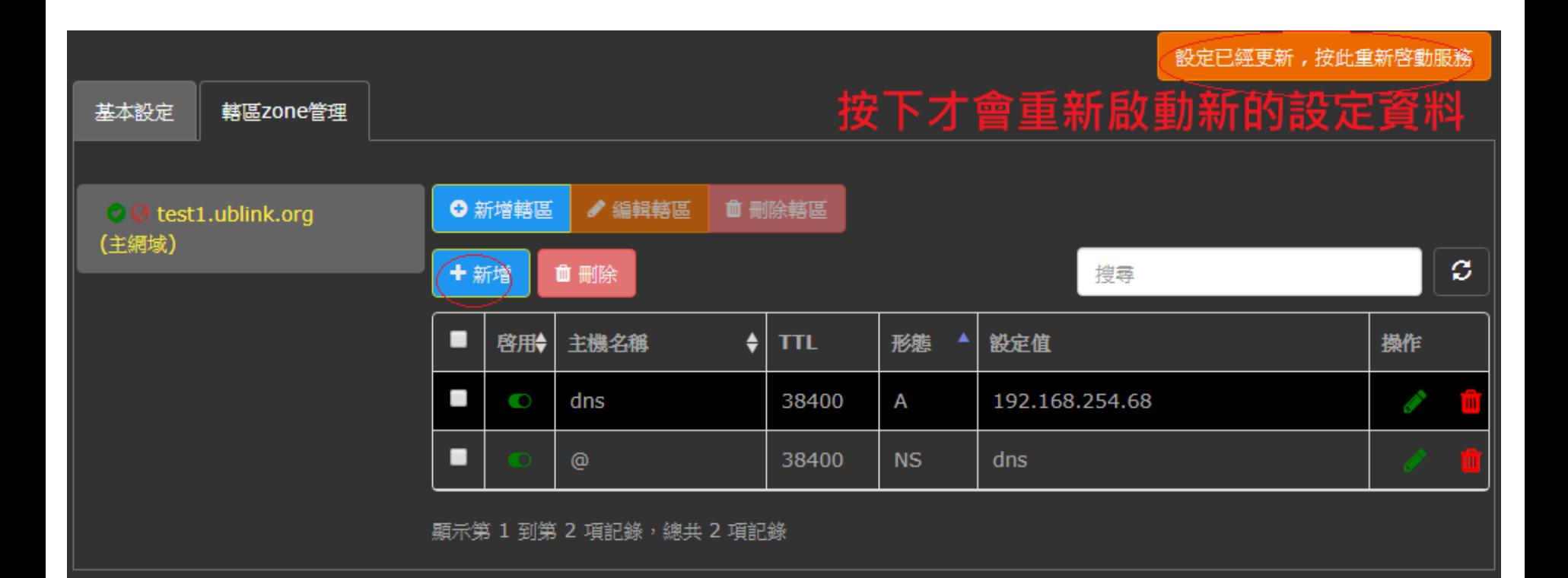

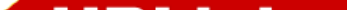

# 網域 DNS 可設定的 <sup>9</sup> 種類型

#### 新增記錄:test1.ublink.org(主網域)

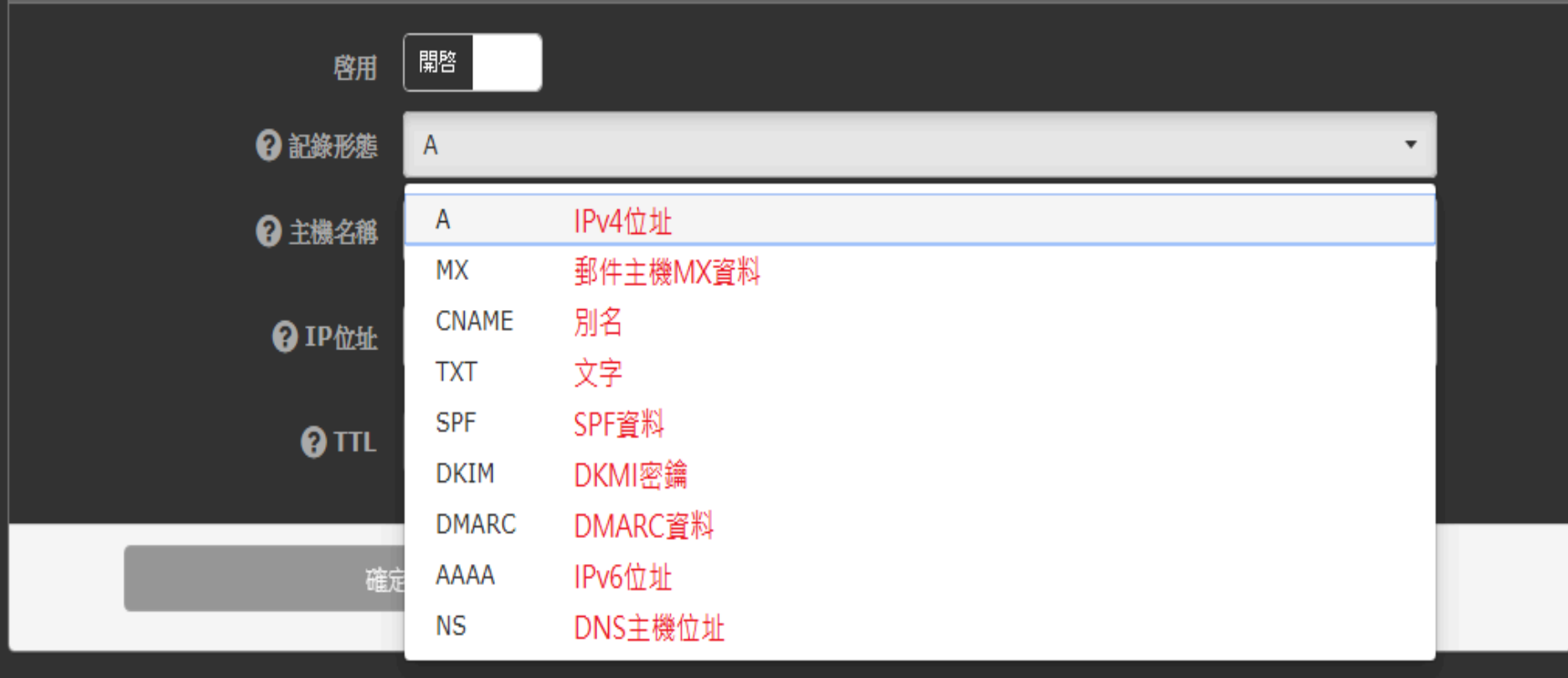

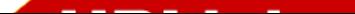

### 網域郵件主機資訊

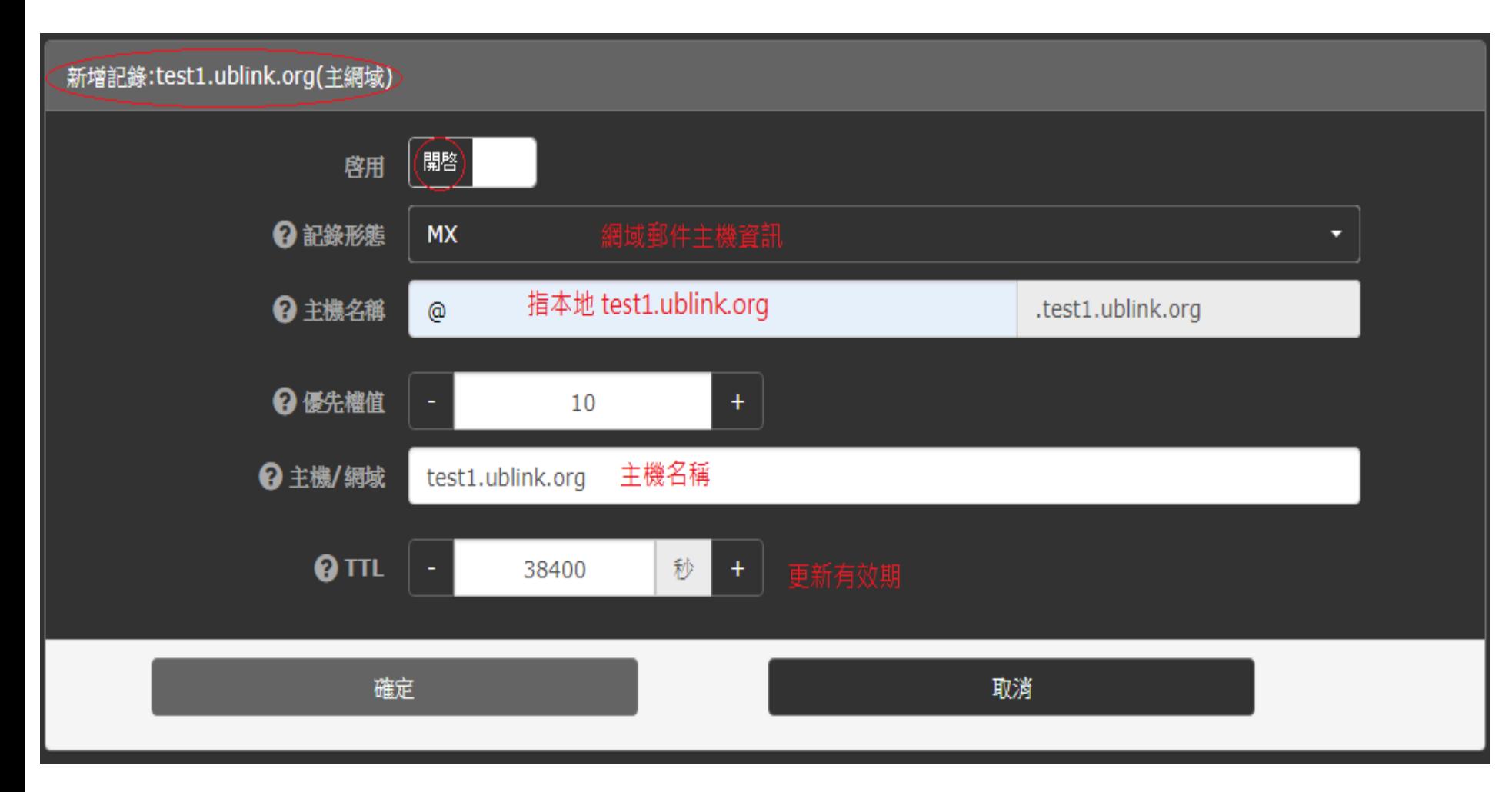

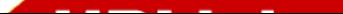

## 主機 IPv4 位址

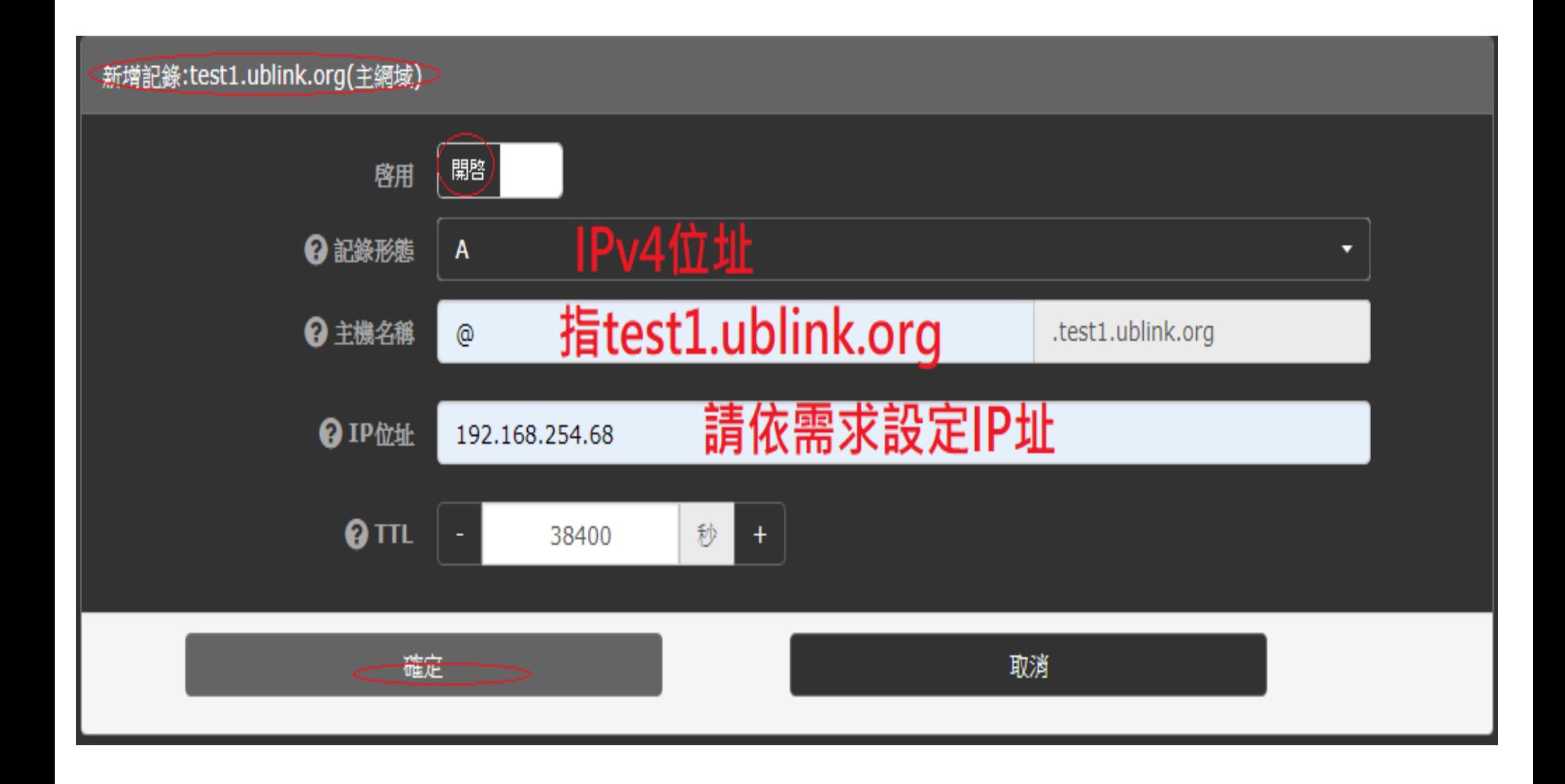

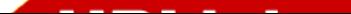

### 啟⽤新設定資訊

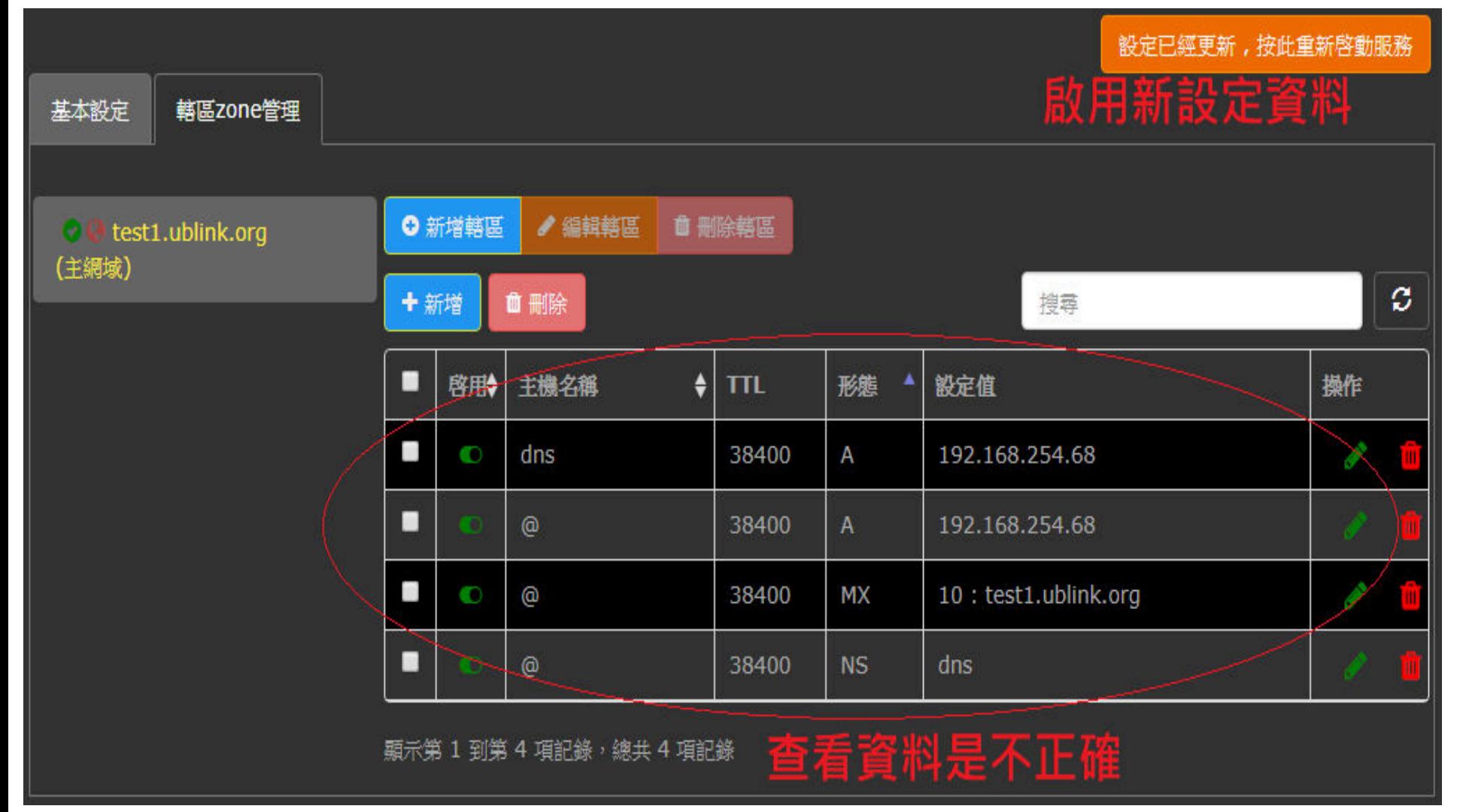

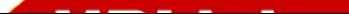

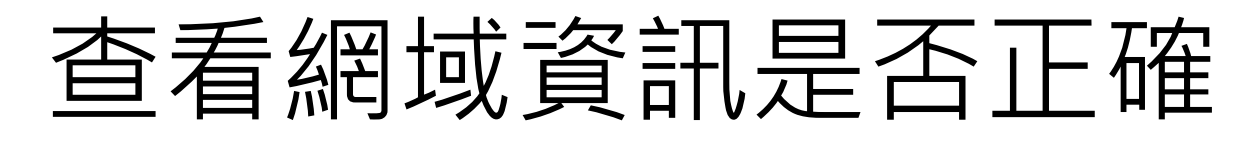

```
C:\Users\chi>nslookup
預設伺服器: google-public-dns-a.google.com
Address: 2001:4860:4860::8888
> server 192.168.254.68
預設伺服器: [192.168.254.68]
Address: 192.168.254.68
> set type=all
> test1.ublink.org
伺服器: [192.168.254.68]
Address: 192.168.254.68
test1.ublink.org internet address = 192.168.254.68test1.ublink.org MX preference = 10, mail exchanger = test1.ublink.org
                      nameserver = dns.test1.ublink.orgtest1.ublink.org
test1.ublink.org
       primary name server = test1.ublink.org
       responsible mail addr = admin.test1.ublink.org
       serial = 1560999582refresh = 1800 (30 mins)
       return = 900 (15 mins)expire = 604800 (7 days)default TTL = 38400 (10 hours 40 mins)
dns.test1.ublink.org internet address = 192.168.254.68
```
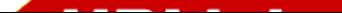

## 郵件軟體設定 outlook 2003<br>图

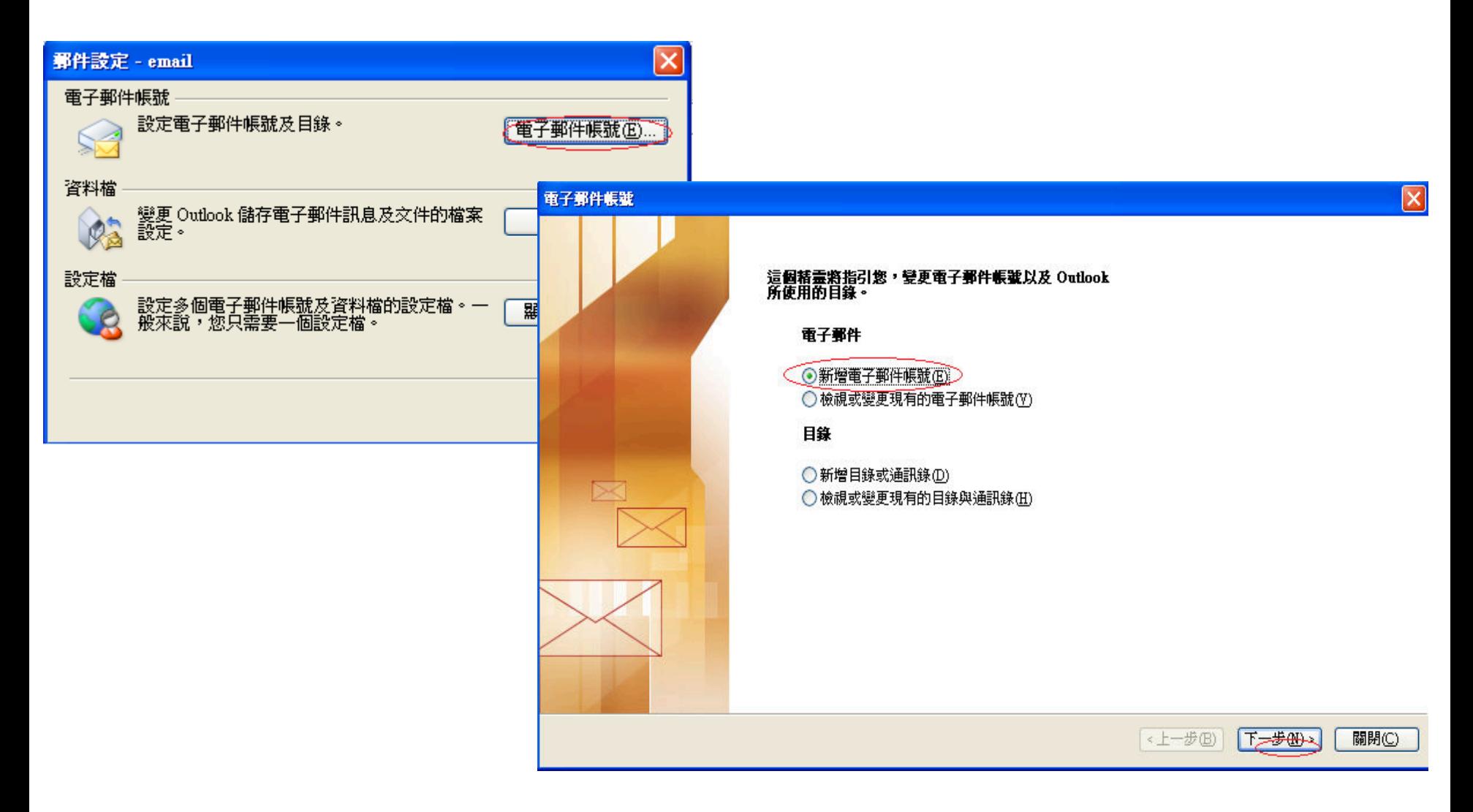

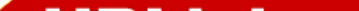

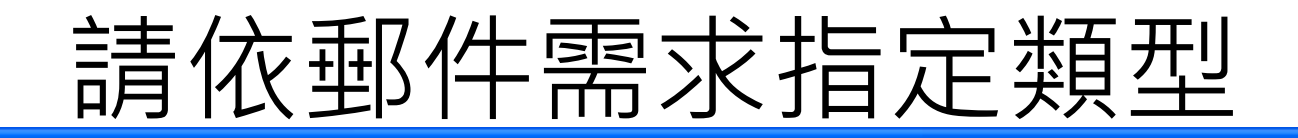

#### 電子郵件帳壁

#### 伺服器箱型

您可以選擇新的電子郵件帳號要使用的伺服器類型。

 $\vert x \vert$ 

#### Microsoft Exchange Server(M)

連接到一個 Exchange 伺服器以讀取電子郵件、存取公用資料夾、以及共享 的文件。

#### $\overline{OP}$  POP3(P)

連接到一個 POP3 電子郵件伺服器以下載電子郵件。

#### $OMO$

˙<del>連接到二個</del>ⅠMAP 電子郵件伺服器以下載電子郵件並同<del>步</del>信箱資料夾。

#### $O$ HTTP(H)

連接到一個 HTTP 電子郵件伺服器 (如 Hotmail) 以下載電子郵件並同步信<br>箱資料夾。

#### ○其他伺服器類型(A)

連接到另一個工作群組或協力廠商電子郵件伺服器。

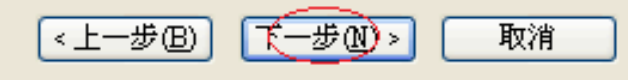

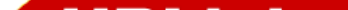

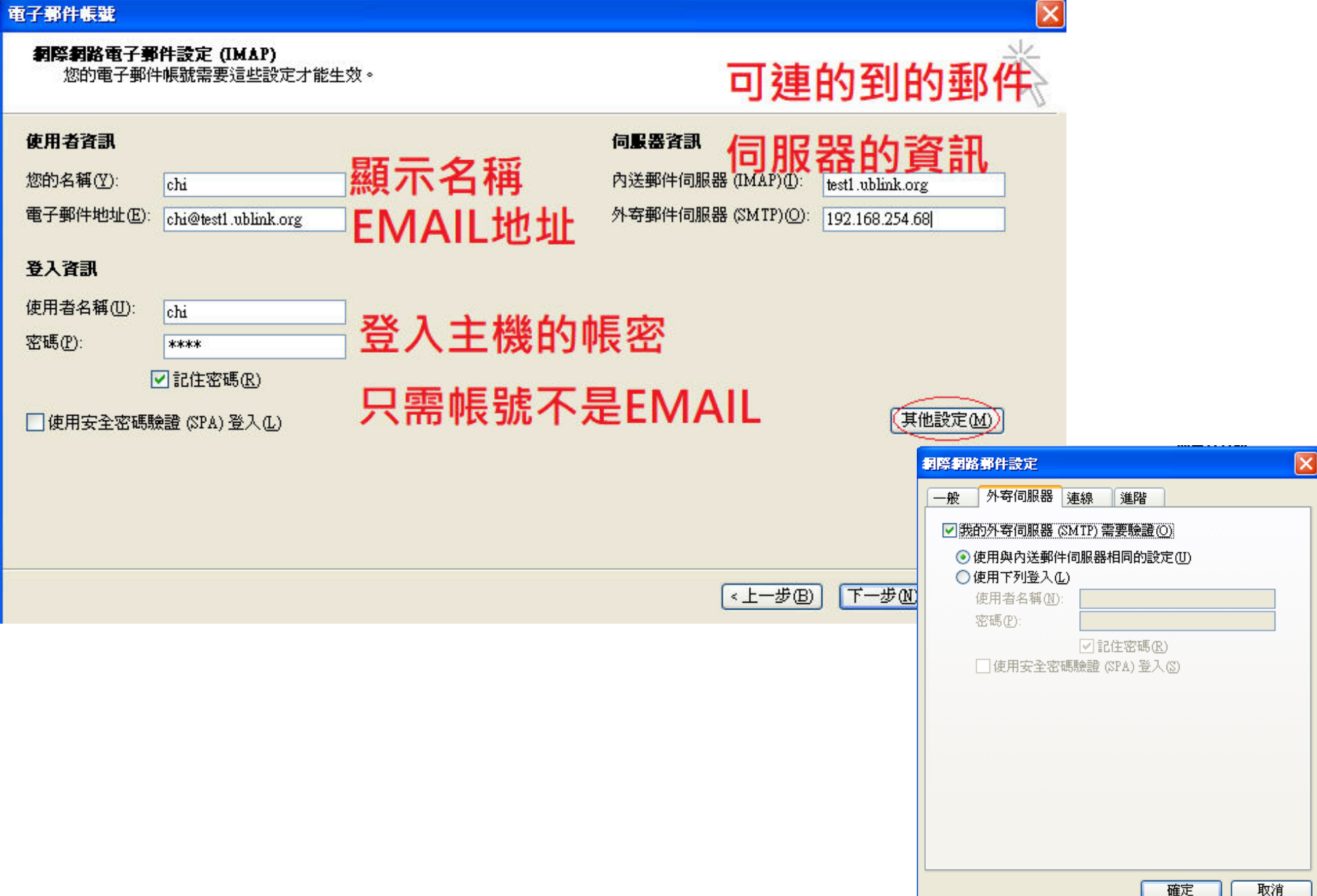

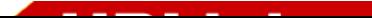

### 完成設定

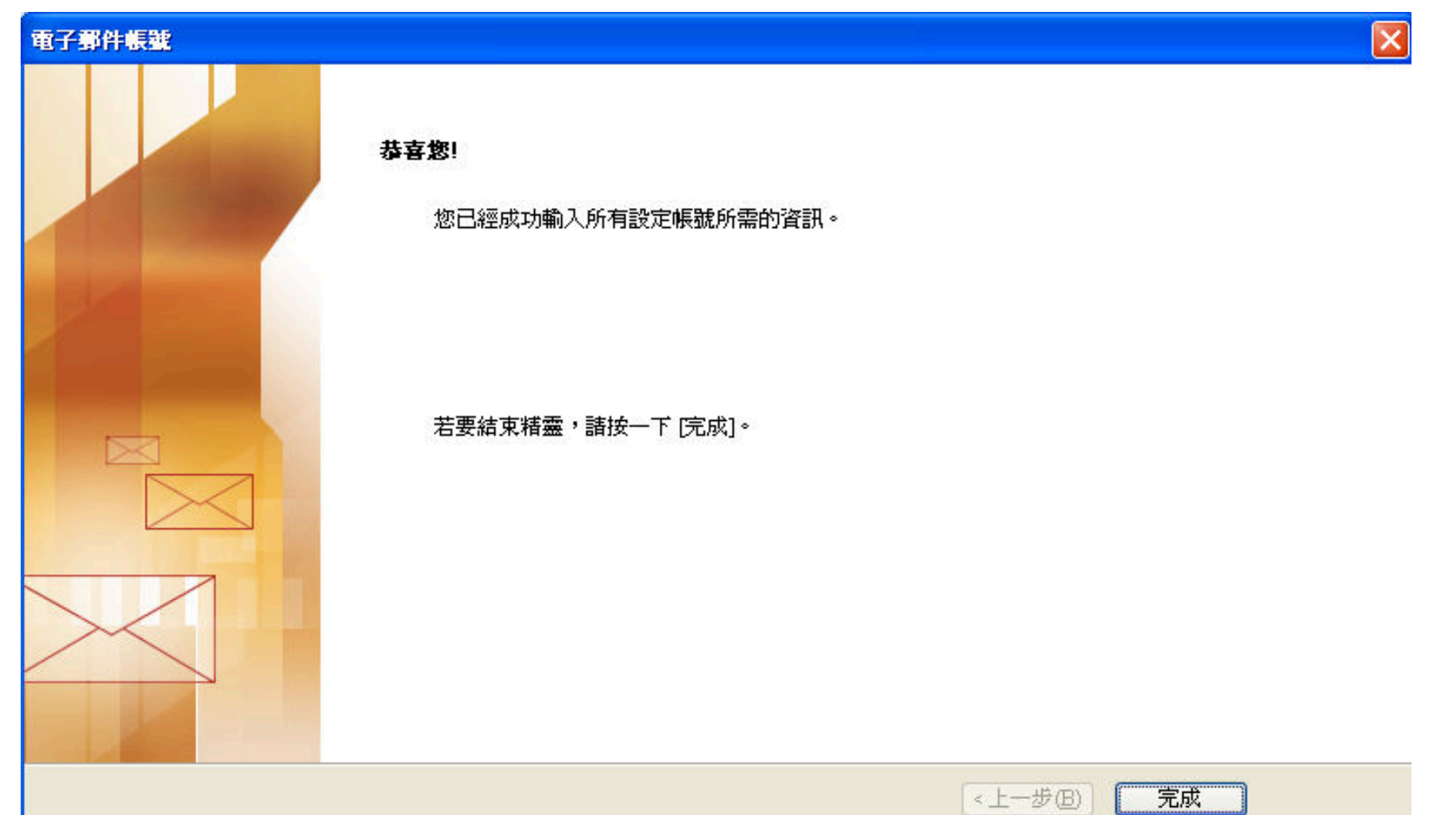

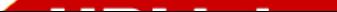

### 測試收發郵件

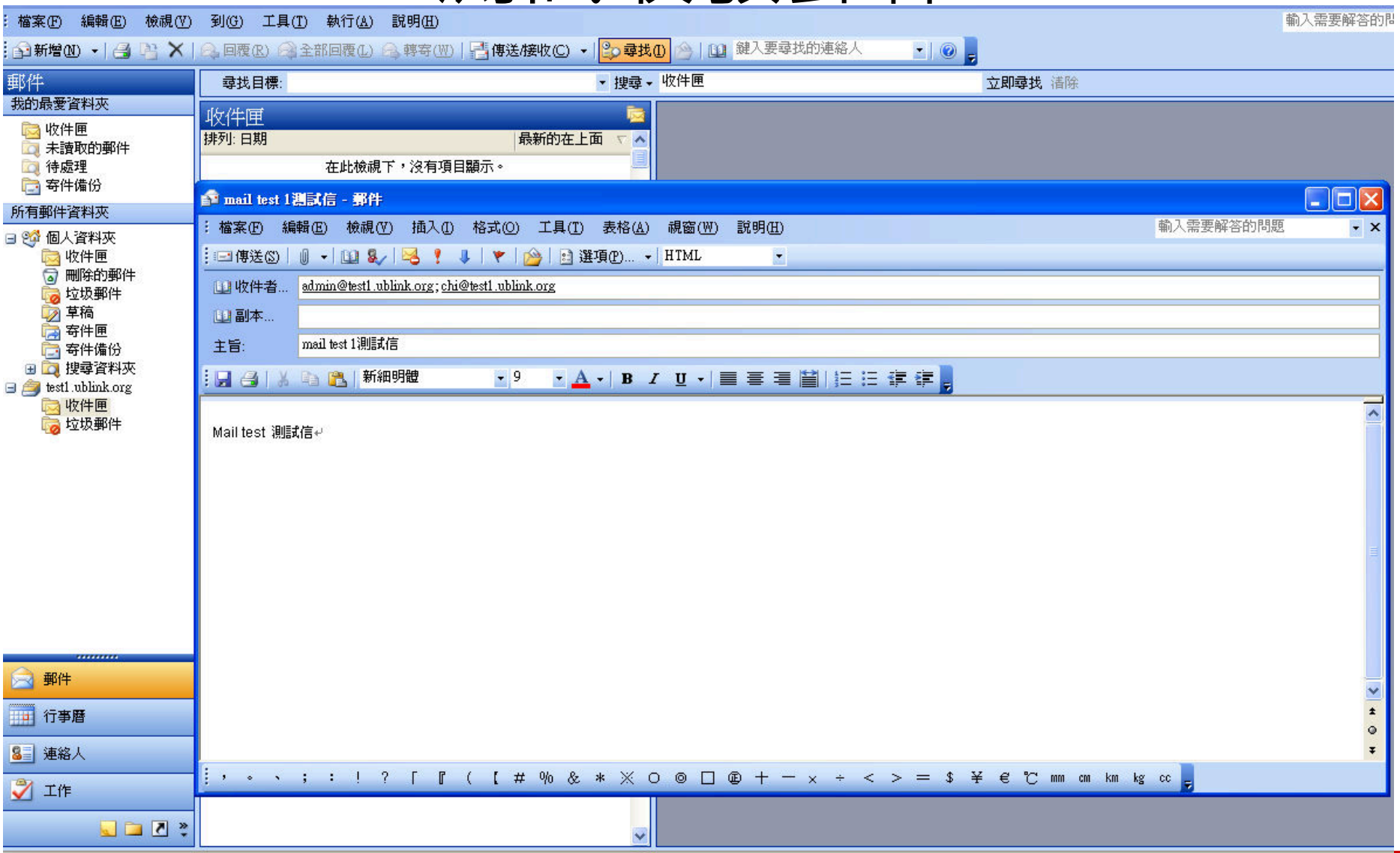

### 測試完成

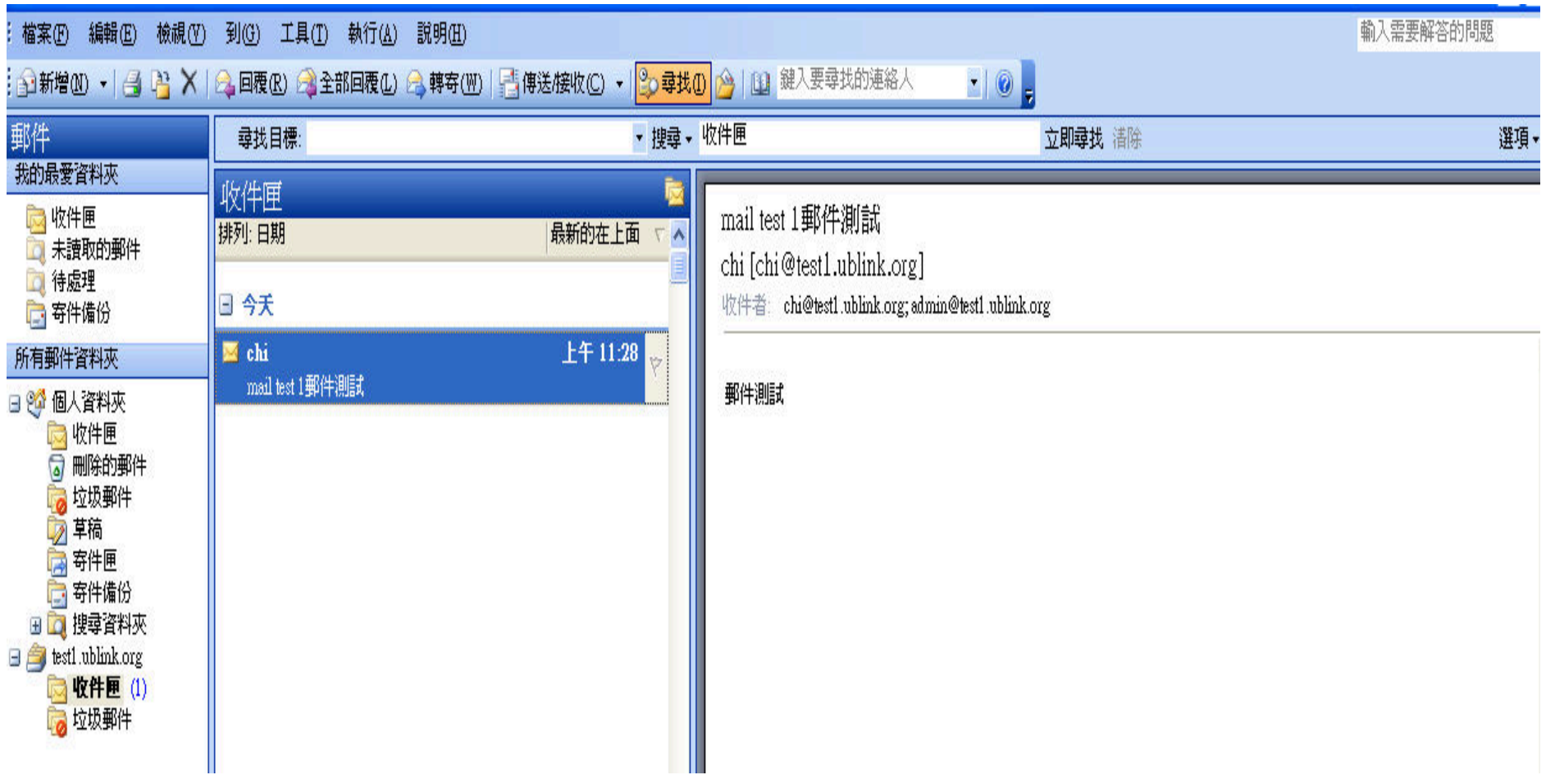

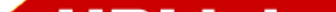

## WEBMAIL 登入

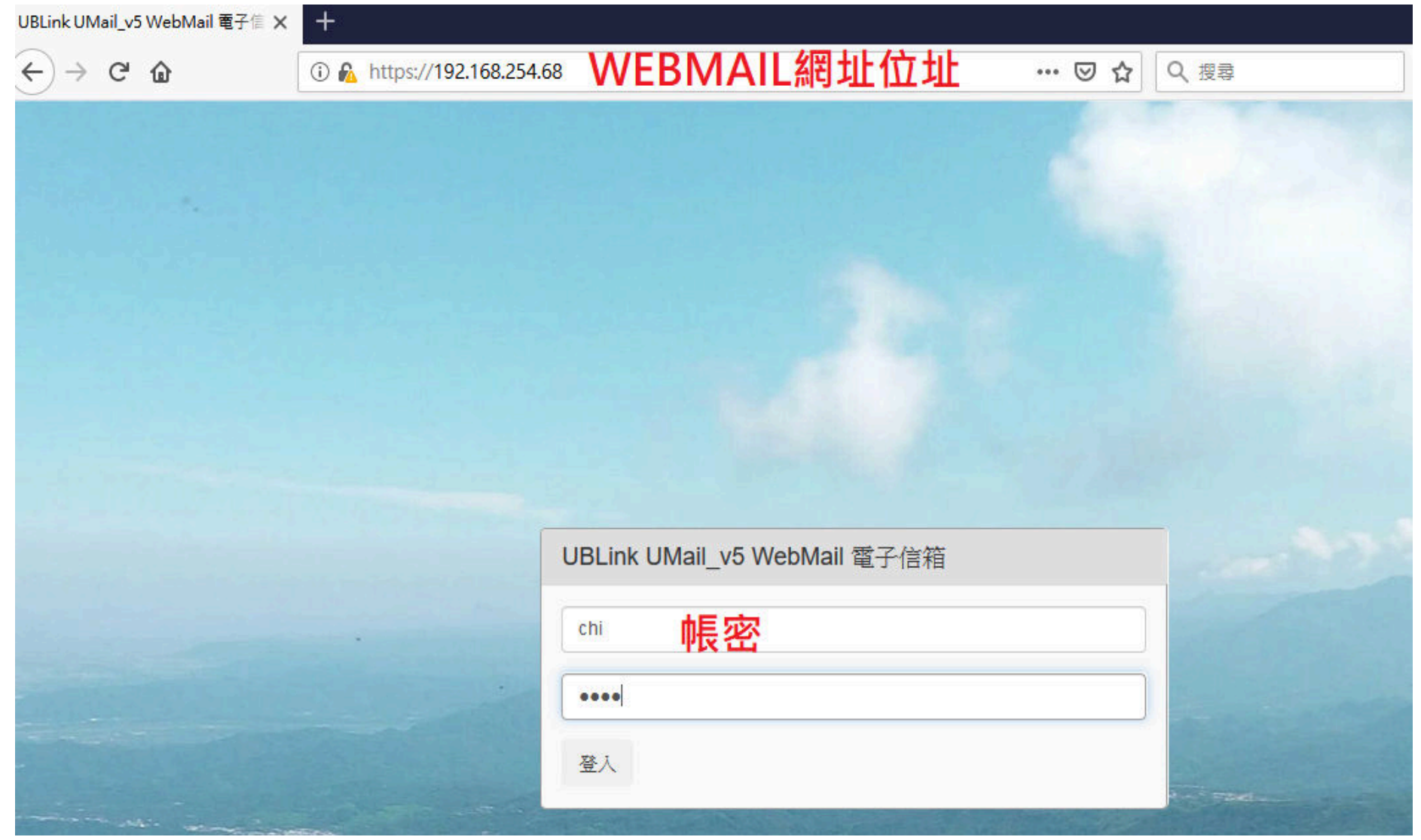

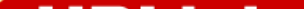

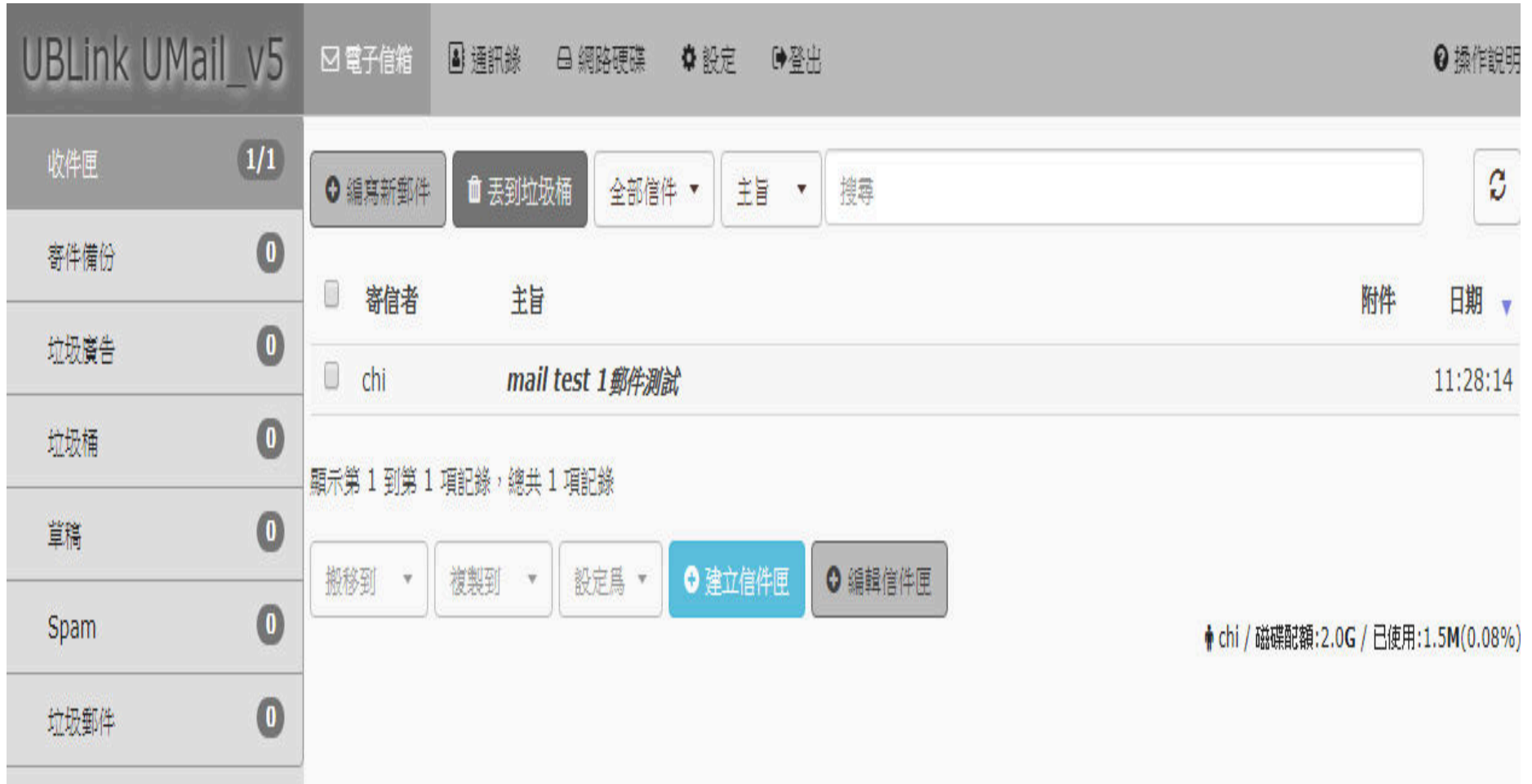

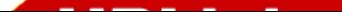

#### The END

- •感謝您 !! 您 !!<br>您有<sup>!</sup>
- •如果您有任何的問題
- $\bullet$ • 單項產品詳細簡報請洽詢各區服務處
- $\bullet$ 請洽
- 台中 : 裕笠科技股份有限公司<br>— 電話 :04-2260-5121
	- 電話 :04-2260-5121 一 電詁 :04-2260-5121<br>— 俥育 ·∩4-2260-5770
	- 傳真 :04-2260-5770<br>— heln@ublink.org
	- help@ublink.org
- 台北 : 遠豐科技股份有限公司<br>- 電話:02-2932-1422
	- 電話:02-2932-1422 一 電詁:02-2932-1422<br>— 俥直:∩ว-ว932-1427
	- 傳真 :02-2932-1427<br>— heln@farich.com
	- help@farich.com
- 高雄 : 鉅創科技股份有限公司<br>- 電話:07-588-1868
	- 電話 :07-588-1868 ー 電詁 :07-588-1868<br>― 俥直 ·07-588-1870
	- 傳真 :07-588-1870<br>— ksheln@ublink.org
	- kshelp@ublink.org

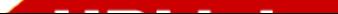